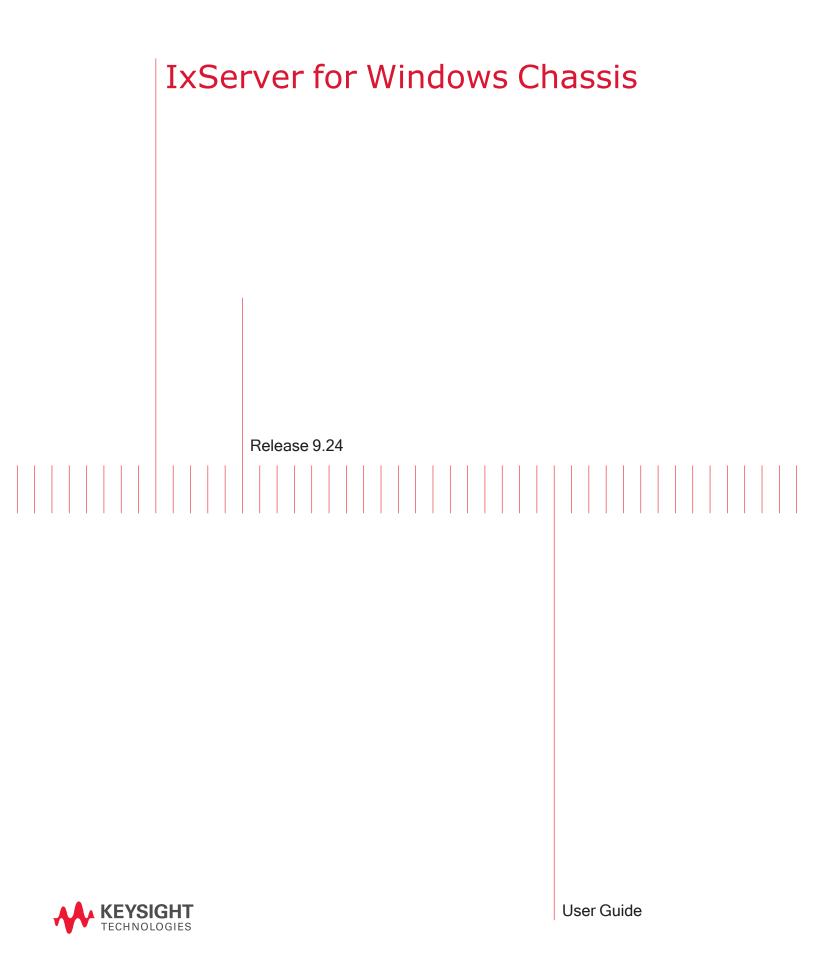

## Notices

#### **Copyright Notice**

© Keysight Technologies 1997–2022

No part of this document may be reproduced in any form or by any means (including electronic storage and retrieval or translation into a foreign language) without prior agreement and written consent from Keysight Technologies, Inc. as governed by United States and international copyright laws.

#### Warranty

The material contained in this document is provided "as is," and is subject to being changed, without notice, in future editions. Further, to the maximum extent permitted by applicable law, Keysight disclaims all warranties, either express or implied, with regard to this manual and any information contained herein, including but not limited to the implied warranties of merchantability and fitness for a particular purpose. Keysight shall not be liable for errors or for incidental or consequential damages in connection with the furnishing, use, or performance of this document or of any information contained herein. Should Keysight and the user have a separate written agreement with warranty terms covering the material in this document that conflict with these terms, the warranty terms in the separate agreement shall control.

#### **Technology Licenses**

The hardware and/or software described in this document are furnished under a license and may be used or copied only in accordance with the terms of such license.

#### U.S. Government Rights

The Software is "commercial computer software," as defined by Federal Acquisition Regulation ("FAR") 2.101. Pursuant to FAR 12.212 and 27.405-3 and Department of Defense FAR Supplement ("DFARS") 227.7202, the U.S. government acquires commercial computer software under the same terms by which the software is customarily provided to the public. Accordingly, Keysight provides the Software to U.S. government customers under its standard commercial license, which is embodied in its End User License Agreement (EULA), a copy of which can be found at

#### http://www.keysight.com/find/sweula.

The license set forth in the EULA represents the exclusive authority by which the U.S. government may use, modify, distribute, or disclose the Software. The EULA and the license set forth therein, does not require or permit, among other things, that Keysight: (1) Furnish technical information related to commercial computer software or commercial computer software documentation that is not customarily provided to the public; or (2) Relinquish to, or otherwise provide, the government rights in excess of these rights customarily provided to the public to use, modify, reproduce, release, perform, display, or disclose commercial computer software or commercial computer software documentation. No additional government requirements beyond those set forth in the EULA shall apply, except to the extent that those terms, rights, or licenses are explicitly required from all providers of commercial computer software pursuant to the FAR and the DFARS and are set forth specifically in writing elsewhere in the EULA. Keysight shall be under no obligation to update, revise or otherwise modify the Software. With respect to any technical data as defined by FAR 2.101, pursuant to FAR 12.211 and 27.404.2 and DFARS 227.7102, the U.S. government acquires no greater than Limited Rights as defined in FAR 27.401 or DFAR 227.7103-5 (c), as applicable in any technical data. 52.227-14 (June 1987) or DFAR 252.227-7015 (b)(2) (November 1995), as applicable in any technical data.

# **Contact Us**

#### **Ixia headquarters**

1400 Fountaingrove Parkway Santa Rosa, CA 95403-1738 +1 877 367 4942 – Toll-free North America +1 818 871 1800 – Outside North America +1.818.871.1805 – Fax www.ixiacom.com/contact/info

#### Support

| Global Support                       | +1 818 595 2599  | support@ixiacom.com       |  |
|--------------------------------------|------------------|---------------------------|--|
| Regional and local support contacts: |                  |                           |  |
| APAC Support                         | +91 80 4939 6410 | support@ixiacom.com       |  |
| Australia                            | +61-742434942    | support@ixiacom.com       |  |
| EMEA Support                         | +40 21 301 5699  | support-emea@ixiacom.com  |  |
| Greater China Region                 | +400 898 0598    | support-china@ixiacom.com |  |
| Hong Kong                            | +852-30084465    | support@ixiacom.com       |  |
| India Office                         | +91 80 4939 6410 | support-india@ixiacom.com |  |
| Japan Head Office                    | +81 3 5326 1980  | support-japan@ixiacom.com |  |
| Korea Office                         | +82 2 3461 0095  | support-korea@ixiacom.com |  |
| Singapore Office                     | +65-6215-7700    | support@ixiacom.com       |  |
| Taiwan (local toll-free number)      | 00801856991      | support@ixiacom.com       |  |

# **Documentation conventions**

The following documentation conventions are used in this guide:

#### Describing interactions with the UI

You can interact with products by using different input methods: keyboard, mouse, touch, and more. So in most parts of the user documentation, generic verbs have been used that work with any input method. In cases where input-neutral verbs do not work, mouse-specific verbs are used as the first choice, followed by touch-specific verbs as the second choice.

See the following table for examples on how you can interpret the different input methods.

| Input-neutral                                                               | Mouse                                                                      | Touch                                                                          |
|-----------------------------------------------------------------------------|----------------------------------------------------------------------------|--------------------------------------------------------------------------------|
| Select Modify.                                                              | Click Modify.                                                              | Tap <b>Modify</b> .                                                            |
| Select Accounts > Other<br>accounts > Add an account.                       | Click Accounts > Other<br>accounts > Add an account.                       | Tap Accounts > Other<br>accounts > Add an account.                             |
| To open the document in Outline view, select <b>View</b> > <b>Outline</b> . | To open the document in Outline view, click <b>View</b> > <b>Outline</b> . | To open the document in<br>Outline view, tap <b>View</b> ><br><b>Outline</b> . |
| Select <b>Protocols</b> .                                                   | Click the <b>Protocols</b> tab.                                            | Tap <b>Protocols</b> .                                                         |
| -NA-                                                                        | Double-click the <b>Client</b> wizard.                                     | Double-tap the <b>Client</b> wizard.                                           |
| Open the <b>Packages</b> context menu.                                      | Right-click <b>Packages</b> to open the shortcut menu.                     | Long tap <b>Packages</b> to open the shortcut menu.                            |

#### Deprecated words

The following words have been replaced with new words, considering the audience profile, our modern approach to voice and style, and our emphasis to use input-neutral terms that support all input methods.

| Old usage                       | New usage    |
|---------------------------------|--------------|
| shortcut menu, right-click menu | context menu |
| click, right-click              | select       |
| drag and drop                   | drag         |

# CONTENTS

| Contact Us                          |
|-------------------------------------|
| Documentation conventionsiv         |
| What's new in 9.24 viii             |
| Chapter 1 About this guide1         |
| Purpose                             |
| Related Documentation               |
| Chapter 2 IxServer Overview         |
| Chapter 3 Prerequisites 5           |
| Hardware requirement                |
| License requirement                 |
| Chapter 4 IxServer features         |
| Managed Mode                        |
| Managed Mode rules                  |
| Secured mode                        |
| Performance Monitoring              |
| System Specific Counters            |
| IxServer Specific Counters          |
| Firewall support on Windows chassis |
| Chapter 5 IxServer tasks            |
| Start IxServer                      |
| Manage licenses                     |
| Modify main window view             |
| Activate Managed Mode20             |

| Enable secured mode                             |    |
|-------------------------------------------------|----|
| Disable secured mode                            |    |
| Configure users                                 | 24 |
| Add a user                                      | 24 |
| Modify a user                                   |    |
| Delete a user                                   | 24 |
| Configure groups                                | 25 |
| Add a group                                     |    |
| Modify a group                                  |    |
| Delete a group                                  |    |
| Configure Options                               |    |
| Change IxServer appearance                      |    |
| Activate feature                                | 27 |
| Turn on mandatory ownership                     | 29 |
| Disable forcefully taking or clearing ownership |    |
| Clear ownership on disconnect                   |    |
| Make LLDP protocols available on Ixia port      |    |
| Turn on extended capture mode                   |    |
| Manage event log files                          |    |
| Collect traces manually from chassis            |    |
| View server statistics                          |    |
| Configure Diagnostics                           |    |
| View IxServer version                           |    |
| Stop and exit IxServer                          |    |
| Chapter 6 UI controls                           |    |
| IxServer window                                 |    |
| Tools                                           |    |
| Options                                         |    |
| Options: General tab                            |    |

|   | Ontional Dawar up Tast tab                                   | 40   |
|---|--------------------------------------------------------------|------|
|   | Options: Power-up Test tab                                   | 40   |
|   | Options: Hardware Parameters tab                             | . 42 |
|   | Options: Event Logging tab                                   | . 42 |
|   | Diagnostics                                                  | 45   |
|   | Socket Connections                                           | 46   |
|   | Secured Mode dialog box                                      | 47   |
| С | hapter 7 Load modules eligible for Trade-in program          | .49  |
| С | hapter 8 Metronome Time Synchronization                      | 51   |
| A | ppendix A: Load Modules not supporting High Performance mode | .51  |
| I | NDEX                                                         | .55  |
|   |                                                              |      |

# What's new in 9.24

No new feature has been added in this release.

# **CHAPTER 1** About this guide

The information in this section helps you to navigate this guide and make better use of its content. A list of related documents is also included.

The Third-Party Software License document is included with the download package.

## Purpose

This guide provides information about IxServer theory, features, functions, options, and additional test setup details.

## **Related Documentation**

The following guides may help you learn more about IxServer:

- *IxExplorer User Guide*: Provides details on the usage of the IxExplorer GUI for operation with a Keysight chassis and Keysight load modules.
- *Platform Reference Guide*: Provides a detailed list of all currently supported chassis and load modules, as well as general information regarding various technologies covered by Keysight products.
- *IxOS Tcl Development Guide*: Describes the structure and conventions of the IxExplorer Tcl API and provides detailed information on all API commands.

These guides are available on the CD shipped with the application, and also on the Keysight website at www.keysight.com.

In addition to these guides, IxServer context-sensitive Help is available. By pressing F1 or the IxServer's Help, information about the open application window appears. Help content can also be accessed from the Help's table of contents or index.

This page intentionally left blank.

# **CHAPTER 2** IxServer Overview

IxServer is a software application that provides access to the chassis hardware (that is, the load modules and physical ports) and software functions for connected client computers running IxExplorer, IxLoad, IxNetwork, TCL programs, and other applications. It also controls and monitors the chassis.

IxServer is loaded onto the chassis and sits on top of the chassis operating system. When started, IxServer detects the chassis type, the load modules types, and port types, and provides the information to any recognized client computers that have established a connection with IxServer. It also forwards client computer requests to the chassis hardware.

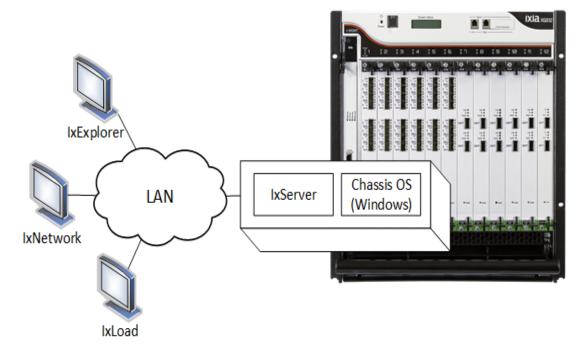

The following image shows client computers connected to IxServer through a LAN:

In this image, three workstations using different client software (IxExplorer, IxNetwork, and IxLoad) are connected to the chassis through IxServer.

Keysight chassis comes with IxServer already installed. IxServer must be running for the chassis to be accessible to clients.

To know how IxServer interacts with Native IxOS, see *Hardware Chassis Management Console Guide*.

This page intentionally left blank.

# **CHAPTER 3** Prerequisites

The prerequisites for installing IxServer for Windows Chassis are as follows.

## **Hardware requirement**

Windows Chassis:

- Windows 10, version 21H1
- Windows 7 Ultimate 32-bit

## License requirement

IxServer is a licensed component of IxOS. It must have a registered license before it can be used. If the current version of IxServer does not have a valid license, when IxServer is starts, it shows error messages in the IxServer main window, as shown in the following image:

| ile View Tools Help          |      |                                                                                                    |
|------------------------------|------|----------------------------------------------------------------------------------------------------|
| 5 <b>?</b>                   |      |                                                                                                    |
| 07-01-2021 06:15:42.176 1c7c |      | Requesting license for IxServer from license server @localhost                                                               |
| )7-01-2021 06:15:42.298 1b0c |      | Error:                                                                                                    |
| )7-01-2021 06:15:42.305 1c7c | FAIL | License request failed. No such feature exists.                                                                              |
| eature: IxServer             |      |                                                                                                    |
| .icense path: @localhost;    |      |                                                                                                    |
| Code: -5, 147 (-5)           |      | 4                                                                                                    |
| 07-01-2021 06:15:42.312 1c7c | FAIL | License could not be found for IxServer.                                                                                     |
| 07-01-2021 06:15:42.319 1c7c | FAIL | IxServer cannot be used without a valid license.                                                                             |
| 07-01-2021 06:15:42.326 1c7c | FAIL | Please contact Ixia customer support:                                                                                        |
| 07-01-2021 06:15:42.333 1c7c | FAIL | support@ixiacom.com OR                                                                                                    |
| 07-01-2021 06:15:42.339 1c7c | FAIL | 1-877-FOR-DIA (367-4942) USA+Canada                                                                                          |
| )7-01-2021 06:15:42.346 1c7c | FAIL | 1-818-871-1800 Press 1 (International)                                                                                       |
| )7-01-2021 06:15:42.352 1c7c | FAIL | 44-1628-405797 Europe, Middle East and Africa                                                                                |
| )7-01-2021 06:15:42.359 1c7c |      | Exiting Thread License Verify ID = 0x1c7c                                                                                    |
| 07-01-2021 06:15:42.368 062c |      | Warning: Hotswapping of cards is not supported while IxServer is booting.                                                    |
| 07-01-2021 06:15:42.375 062c |      | Please do not hotswap any cards until after IxServer is in the Ready state.                                                  |
| 07-01-2021 06:15:42.394 1b0c |      | Data Collector Set was not found.                                                                                            |
| )7-01-2021 06:15:42.475 1b0c |      | <ul> <li>Attempted to delete any existing collection named IxServerPerfmon, error code = 0x0, exit code = 0x80300</li> </ul> |
| )7-01-2021 06:15:42.787 062c |      | Init PLX PCI interface                                                                                                    |
| )7-01-2021 06:15:42.792 062c |      | Download front-end PCIC FPGA                                                                                                 |
| )7-01-2021 06:15:43.034 062c |      | Download C:\Program Files\Ixia\IxOS\9.20.0.261-EB/fpga/b0212A.hex                                                            |
| )7-01-2021 06:15:43.335 062c |      | PCIC FPGA version : 0_216 (0x0000_00d8)                                                                                      |
| )7-01-2021 06:15:43.521 062c |      | PCIC Out-of-range boundary registers: Low = 0x1e00, High = 0x1e99                                                            |
| )7-01-2021 06:15:44.912 1b0c |      | The command completed successfully.                                                                                          |
| )7-01-2021 06:15:44,925 1b0c |      | Created performance counter collection IxServerPerfmon                                                                       |

**Note:** For information on installing IxOS, see the *IxOS Getting Started Guide*. For information on licensing, see the *Ixia Licensing Utility User Guide*. You can download this guide from the <u>License</u> <u>Server</u> support page.

# **CHAPTER 4** IxServer features

This section explains the conceptual information for some of the features of IxServer for Windows Chassis.

| Section contents:                   |    |
|-------------------------------------|----|
| Managed Mode                        | 9  |
| Managed Mode rules                  |    |
| Secured mode                        | 9  |
| Performance Monitoring              | 9  |
| System Specific Counters            |    |
| IxServer Specific Counters          | 12 |
| Firewall support on Windows chassis |    |

This page intentionally left blank.

## Managed Mode

**Managed Mode** enables an administrator to assign ports to users and groups of users. It allows users and groups to view and configure only those ports for which they have ownership. Different users and groups of users can be assigned to use different or overlapping sets of ports, and a user group is only able to see the ports assigned to them.

**Note:** If **Secured Mode** is active, **Managed Mode** is not accessible (disabled).

To know the steps to activate Managed Mode, see <u>Activate Managed Mode</u>.

#### **Managed Mode rules**

The following rules apply to an IxExplorer user when IxServer for Windows Chassis is in Managed Mode:

- When not in a group, you are only able to see ports that are not assigned to any group.
- When you are in one or more groups, you are able to see only those ports assigned to the group(s) they belong to.
- All users of the same group can view and perform actions on all the ports of that group.
- A user can be assigned to multiple groups.
- A port can be assigned to multiple groups.

## Secured mode

Secured mode separates users into Administrators and Operators. Administrators have read and write privileges on the chassis, while Operators only have read privileges. This is also referred to as secured multiuser operation, and is explained in *IxExplorer Operation* in the *IxExplorer Users Guide*.

## **Performance Monitoring**

The Windows Performance Monitor (PerfMon) tool has been integrated into IxServer to help identify system-level and application-level performance issues. PerfMon is a powerful diagnostic tool that monitors the state of IxServer and creates log files that you can access and submit to Keysight Technical Support, if needed.

Some of the features of the Performance Monitor are the following:

- The monitoring process runs automatically when IxServer starts.
- Log files are created and stored in the folder %LOCALAPPDATA%\Ixia\IxOS\9.x.x.x\IxServer\PerfMon\. To view these files, select File, and then select Open IxServer Logs Location.

- Log files are identified by the extension .blg and can be opened by double-clicking and viewed in Windows Performance Monitor. Use the relog command to post-process these files if required.
- **Note:** Windows *Performance Monitor* is a separate system monitoring application that is integrated into IxServer but is not accessible through the **Tools** menu.

#### Logman

If you want to check which particular counters are available in the currently installed IxOS release, type the following command from an Administrator prompt while IxServer is running:

logman query IxServerPerfmon

#### Windows Disk Cleanup

PerfMon automatically archives the .blg files to a compressed .cab file at set intervals. Windows Disk Cleanup automatically cleans up PerfMon files and the archives after 60 days.

In a complex environment with many Windows machines, we recommend you to use a Group Policy to set up Disk Cleanup consistently across the board. See <u>Automatic Disk Cleanup with Group Policy and SCCM</u> for more information.

#### **System Specific Counters**

| Counters                                           | Definition                                                                                                    |
|----------------------------------------------------|----------------------------------------------------------------------------------------------------|
| Processor(_Total)\%<br>Processor Time              | How 'loaded' the CPU is at any given time.                                                                                                    |
| PhysicalDisk(_<br>Total)\Avg. Disk<br>Queue Length | The average number of both read and write requests that were queued for all the disks during the sample interval.                                                               |
| Memory\Pages/sec                                   | The rate at which pages are read from or written to disk to resolve hard page faults. This counter is a primary indicator of the kinds of faults that cause system-wide delays. |
| Memory\Available<br>MBytes                         | The amount of physical memory available to processes running on the computer.                                                                                                   |
| Memory\Pool<br>Nonpaged Bytes                      | The size in bytes of the nonpaged pool (system memory area for objects that cannot be written to disk but remain in physical memory as long as they are allocated).             |
| Memory\Pool Paged<br>Bytes                         | The size in bytes of the paged pool (system memory area for objects that can be written to disk when they are not being used).                                                  |
| Memory\%<br>Committed Bytes In                     | The ratio of committed memory and commit counter. This counter shows the current percentage value only, not the average. Committed memory is the                                |

System-specific counters that are implemented and recorded in log files include the following:

| Memory\Committed<br>BytesThe amount of committed virtual memory, in bytes. Committed memory is the<br>physical memory which has space reserved on the disk paging file(s). There<br>can be one or more paging files on each physical drive. This counter shows the<br>last observed value only, not the average.\\MemoryRAM memory usage statistics.\\CacheDisk Cache subsystem statistics.\\LogicalDisk(*)C, D, E, and other drives.\\PhysicalDisk(*)Hard disk activity statistics.\\Paging File(*)Virtual memory backing store information.\\ProcessorProcessor % Time User vs. privileged DPC/Interrupts and C1/C2/C3.Information(*)Shared or synchronized objects and Spinlocks activity.\\SystemSystem performance and throughput statistics.\\Process(*)All the counters for all the processes in the system.\\Thread(*)Context switch and state information.\\Network Interface<br>(*)All about the NICs installed in the chassis.\\IDPV4UDP protocol activity and errors.\\UDPV4UDP protocol activity and errors.                                                                                                    |                      |                                                                                                    |
|----------------------------------------------------------------------------------------------------|----------------------|----------------------------------------------------------------------------------------------------|
| Limitextend the paging file(s). Committed memory is the physical memory which<br>has space reserved on the disk paging files. There can be one paging file on<br>each logical drive. If the paging file(s) are expanded, this limit increases<br>accordingly. This counter shows the last observed value only, not the averageMemory\CommittedThe amount of committed virtual memory, in bytes. Committed memory is the<br>physical memory which has space reserved on the disk paging file(s). There<br>can be one or more paging files on each physical drive. This counter shows the<br>last observed value only, not the average.\\MemoryRAM memory usage statistics.\\LogicalDisk(*)C, D, E, and other drives.\\LogicalDisk(*)Hard disk activity statistics.\\Paging File(*)Virtual memory backing store information.\\ProcessorProcessor % Time User vs. privileged DPC/Interrupts and C1/C2/C3.Information(*)System performance and throughput statistics.\\Process(*)All the counters for all the processes in the system.\\ProtextContext switch and state information.\\ProtextMemory\\ProtextAll about the NICs installed in the chassis.\\TPv4Datagram statistics.\\UDPyv4UDP protocol activity and errors. | Use                  |                                                                                                    |
| Bytesphysical memory which has space reserved on the disk paging file(s). There can be one or more paging files on each physical drive. This counter shows the last observed value only, not the average.\\MemoryRAM memory usage statistics.\\CacheDisk Cache subsystem statistics.\\LogicalDisk(*)C, D, E, and other drives.\\PhysicalDisk(*)Hard disk activity statistics.\\PhysicalDisk(*)Virtual memory backing store information.\\ProcessorProcessor % Time User vs. privileged DPC/Interrupts and C1/C2/C3.\\Synchronization(*)Shared or synchronized objects and Spinlocks activity.\\SystemSystem performance and throughput statistics.\\Process(*)All the counters for all the processes in the system.\\Network Interface<br>(*)All about the NICs installed in the chassis.\\IPOV4TCP protocol activity and errors.\\UDP protocol activity and errors.UDP protocol activity and errors.                                                                                                    | •                    | extend the paging file(s). Committed memory is the physical memory which has space reserved on the disk paging files. There can be one paging file on |
| \\CacheDisk Cache subsystem statistics.\\LogicalDisk(*)C, D, E, and other drives.\\PhysicalDisk(*)Hard disk activity statistics.\\Paging File(*)Virtual memory backing store information.\\ProcessorProcessor % Time User vs. privileged DPC/Interrupts and C1/C2/C3.\\Synchronization(*)Shared or synchronized objects and Spinlocks activity.\\SystemSystem performance and throughput statistics.\\Process(*)All the counters for all the processes in the system.\\Thread(*)Context switch and state information.\\IPv4Datagram statistics.\\IPv4UD protocol activity and errors.\\UDPv4UDP protocol activity and errors.                                                                                                    | -                    | can be one or more paging files on each physical drive. This counter shows the                                                                        |
| \LogicalDisk(*)C, D, E, and other drives.\\PhysicalDisk(*)Hard disk activity statistics.\\Paging File(*)Virtual memory backing store information.\\Processor<br>Information(*)Processor % Time User vs. privileged DPC/Interrupts and C1/C2/C3.\\Synchronization(*)Shared or synchronized objects and Spinlocks activity.\\SystemSystem performance and throughput statistics.\\Process(*)All the counters for all the processes in the system.\\Thread(*)Context switch and state information.\\Network Interface<br>(*)All about the NICs installed in the chassis.\\IPV4Datagram statistics.\\UPV4UDP protocol activity and errors.\\UDP yater and the system statistic and errors.                                                                                                    | \\Memory             | RAM memory usage statistics.                                                                                                    |
| \\PhysicalDisk(*)Hard disk activity statistics.\\Paging File(*)Virtual memory backing store information.\\Processor<br>Information(*)Processor % Time User vs. privileged DPC/Interrupts and C1/C2/C3.\\Synchronization(*)Shared or synchronized objects and Spinlocks activity.\\SystemSystem performance and throughput statistics.\\Process(*)All the counters for all the processes in the system.\\Thread(*)Context switch and state information.\\Network Interface<br>(*)All about the NICs installed in the chassis.\\TCPv4Datagram statistics.\\UDPv4UDP protocol activity and errors.                                                                                                    | \\Cache              | Disk Cache subsystem statistics.                                                                                                    |
| \\Paging File(*)Virtual memory backing store information.\\Processor<br>Information(*)Processor % Time User vs. privileged DPC/Interrupts and C1/C2/C3.\\Synchronization(*)Shared or synchronized objects and Spinlocks activity.\\SystemSystem performance and throughput statistics.\\Process(*)All the counters for all the processes in the system.\\Thread(*)Context switch and state information.\\Network Interface<br>(*)All about the NICs installed in the chassis.\\TCPv4Datagram statistics.\\UDPy4UDP protocol activity and errors.                                                                                                    | \\LogicalDisk(*)     | C, D, E, and other drives.                                                                                                    |
| \\Processor<br>Information(*)Processor % Time User vs. privileged DPC/Interrupts and C1/C2/C3.\\Synchronization(*)Shared or synchronized objects and Spinlocks activity.\\SystemSystem performance and throughput statistics.\\Process(*)All the counters for all the processes in the system.\\Thread(*)Context switch and state information.\\Network Interface<br>(*)All about the NICs installed in the chassis.\\IPv4Datagram statistics.\\TCPv4TCP protocol activity and errors.\\UDP yv4UDP protocol activity and errors.                                                                                                    | $\PhysicalDisk(*)$   | Hard disk activity statistics.                                                                                                    |
| Information(*)Shared or synchronized objects and Spinlocks activity.\\SystemSystem performance and throughput statistics.\\Process(*)All the counters for all the processes in the system.\\Thread(*)Context switch and state information.\\Network Interface<br>(*)All about the NICs installed in the chassis.\\IPv4Datagram statistics.\\UDPv4UDP protocol activity and errors.\\UDPv4UDP protocol activity and errors.                                                                                                    | \\Paging File(*)     | Virtual memory backing store information.                                                                                                    |
| \\SystemSystem performance and throughput statistics.\\Process(*)All the counters for all the processes in the system.\\Thread(*)Context switch and state information.\\Network Interface<br>(*)All about the NICs installed in the chassis.\\IPv4Datagram statistics.\\TCPv4TCP protocol activity and errors.\\UDPv4UDP protocol activity and errors.                                                                                                    |                      | Processor % Time User vs. privileged DPC/Interrupts and C1/C2/C3.                                                                                     |
| \\Process(*)All the counters for all the processes in the system.\\Thread(*)Context switch and state information.\\Network Interface<br>(*)All about the NICs installed in the chassis.\\IPv4Datagram statistics.\\TCPv4TCP protocol activity and errors.\\UDPv4UDP protocol activity and errors.                                                                                                    | \\Synchronization(*) | Shared or synchronized objects and Spinlocks activity.                                                                                                |
| \\Thread(*)Context switch and state information.\\Network Interface<br>(*)All about the NICs installed in the chassis.\\IPv4Datagram statistics.\\TCPv4TCP protocol activity and errors.\\UDPv4UDP protocol activity and errors.                                                                                                    | \\System             | System performance and throughput statistics.                                                                                                    |
| \\Network Interface     All about the NICs installed in the chassis.       \\IPv4     Datagram statistics.       \\TCPv4     TCP protocol activity and errors.       \\UDPv4     UDP protocol activity and errors.                                                                                                    | \\Process(*)         | All the counters for all the processes in the system.                                                                                                 |
| (*)     Datagram statistics.       \\TCPv4     TCP protocol activity and errors.       \\UDPv4     UDP protocol activity and errors.                                                                                                    | \\Thread(*)          | Context switch and state information.                                                                                                    |
| \\TCPv4     TCP protocol activity and errors.       \\UDPv4     UDP protocol activity and errors.                                                                                                    |                      | All about the NICs installed in the chassis.                                                                                                    |
| \\UDPv4 UDP protocol activity and errors.                                                                                                    | \\IPv4               | Datagram statistics.                                                                                                    |
|                                                                                                    | \\TCPv4              | TCP protocol activity and errors.                                                                                                    |
| \\Terminal Services RDP session activity.                                                                                                    | \\UDPv4              | UDP protocol activity and errors.                                                                                                    |
|                                                                                                    | \\Terminal Services  | RDP session activity.                                                                                                    |

You can double-click the PerfMon native BLG file to see the graphs as shown in the following image:

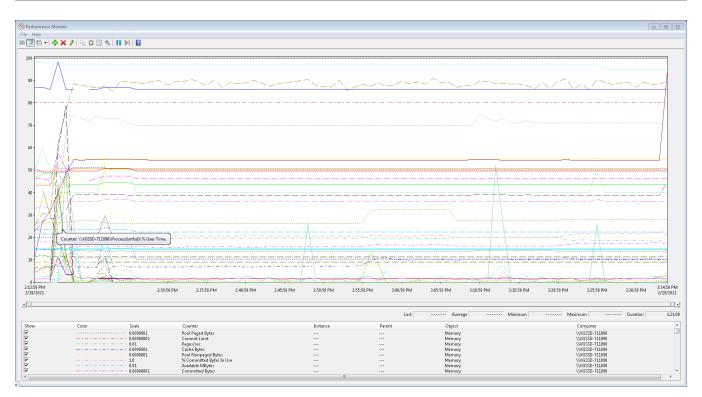

## **IxServer Specific Counters**

| Counters                                 | Definition                                                                                                    |
|------------------------------------------|----------------------------------------------------------------------------------------------------|
| Process<br>(IxServer)\%Processor<br>Time | The percentage of elapsed time that all IxServer threads used the processor to execute instructions. Code that was executed to handle some hardware interrupts and trap conditions is included in this count.                                                                                                    |
| Process<br>(IxServer)\Working Set        | The current size (in bytes) of the set of the memory pages touched recently<br>by IxServer threads. If free memory in the computer is above a threshold,<br>pages are left in the Working Set of a process even if they are not in use.                                                                                          |
| Process<br>(IxServer)\Handle Count       | The total number of handles currently open by IxServer. This number is equal to the sum of the handles currently opened by each thread in IxServer.                                                                                                    |
| Process(IxServer)\Page<br>File Byte      | The current number of bytes that this process has used in the paging file (s). Paging files are used to store pages of memory used by the process that are not contained in the other files. Paging files are shared by all processes, and the lack of space in paging files can prevent other processes from allocation memory. |
| Process(IxServer)\Pool<br>Nonpaged Bytes | The size in bytes of the nonpaged pool, an area of system memory<br>(physical memory used by operating system) for objects that cannot be<br>written to disk, but must remain in physical memory as long as they are<br>allocated. Memory\\Pool Nonpaged Bytes is calculated differently than this,                              |

|                                       | so it might not equal Process\\Pool Nonpaged Bytes\\_Total. This counter shows the last observed value only, not an average.                                                                                                    |
|---------------------------------------|----------------------------------------------------------------------------------------------------|
| Process(IxServer)\Pool<br>Paged Bytes | The size in bytes of the paged pool, an area of system memory (physical memory used by the operating system) for objects that can be written to disk when they are not being used. Memory\\Pool Pages Bytes is calculated differently than this, so it might not equal Process\\Pool Pages Bytes\\_ Total. This counter shows the last observed value only, not an average. |
| Process<br>(IxServer)\Virtual Bytes   | The current size, in bytes, of the virtual address space that IxServer is using. Use of virtual address space does not necessarily imply corresponding use of either disk or main memory pages. Virtual space is finite, and the process can limit its ability to load libraries.                                                                                           |

## **Firewall support on Windows chassis**

On starting up IxServer, it checks the firewall rules automatically. The rules programmed by IxOS are all named starting with 'ks-'.

Note: Any rule named 'Ixia Tcl Server' or 'Ixia I/O Server (IxServer)' may have been created by Windows if you attempted to run an older IxOS version without Firewall support, and then enabled the Firewall. In that case, Windows will attempt to program the rules for you, but that will not be sufficient for correct operation. These rules should be deleted.

| Action View Help                            |                                       |                         |                 |         |        |          |                                                                   |               |                |          |                   |       |
|---------------------------------------------|---------------------------------------|-------------------------|-----------------|---------|--------|----------|-------------------------------------------------------------------|---------------|----------------|----------|-------------------|-------|
| ndows Defender Firewall with                | Inbound Rules                         |                         |                 |         |        |          |                                                                   |               |                |          |                   |       |
| Inbound Rules                               | Name                                  | Group                   | Profile         | Enabled | Action | Override | Program                                                           | Local Address | Remote Address | Protocol | Local Port        | Rer ^ |
| Outbound Rules<br>Connection Security Rules | G ICMP allower                        |                         | All             | Yes     | Allow  | No       | Anv                                                               | Any           | Any            | ICMPv4   | Anv               | An    |
| Monitoring                                  | Inbound Rule for Remote Shutdown (RP  | Remote Shutdown         | All             | No      | Allow  | No       | %systemroot%\system32\wininit.exe                                 | Any           | Any            | TCP      | RPC Endpoint M    | An    |
| Firewall                                    | Inbound Rule for Remote Shutdown (TCP | Remote Shutdown         | All             | No      | Allow  | No       | %systemroot%\system32\wininit.exe                                 | Any           | Any            | TCP      | RPC Dynamic Po    | An    |
| Connection Security Rul                     | iSCSI Service (TCP-In)                | iSCSI Service           | Domain          | No      | Allow  | No       | %SystemRoot%\system32\svchost.exe                                 | Any           | Any            | TCP      | Any               | An    |
| Security Associations                       | iSCSI Service (TCP-In)                | iSCSI Service           | Private, Public | No      | Allow  | No       | %SystemRoot%\system32\svchost.exe                                 | Any           | Local subnet   | TCP      | Any               | An    |
| - ·                                         | Ixia I/O Server (IxServer)            |                         | Private, Public | Yes     | Allow  | No       | C:\program files (x86)\ixia\ixos\9.10.2001.118-eb\ixserver.exe    | Any           | Any            | TCP      | Any               | An    |
|                                             | S Ixia I/O Server (IxServer)          |                         | Public          | Yes     | Block  | No       | C:\program files (x86)\ixia\ixos\9.00.1900.10\ixserver.exe        | Any           | Any            | TCP      | Any               | An    |
|                                             | Skia I/O Server (kServer)             |                         | Public          | Yes     | Block  | No       | C:\program files (x86)\ixia\ixos\9.00.1900.10\ixserver.exe        | Any           | Any            | UDP      | Any               | An    |
|                                             | 🔮 lxia I/O Server (lxServer)          |                         | Private, Public | Yes     | Allow  | No       | C:\program files (x86)\ixia\ixos\9.00.1900.10\ixserver.exe        | Any           | Any            | UDP      | Any               | An    |
|                                             | 🔮 lxia I/O Server (lxServer)          |                         | Private, Public | Yes     | Allow  | No       | C:\program files (x86)\ixia\ixos\9.10.2001.118-eb\ixserver.exe    | Any           | Any            | UDP      | Any               | An    |
|                                             | Sixia I/O Server (IxServer)           |                         | Public          | Yes     | Block  | No       | C:\program files (x86)\ixia\ixos\9.10.2001.118-eb\ixserver.exe    | Any           | Any            | TCP      | Any               | An    |
|                                             | 🔮 lxia I/O Server (lxServer)          |                         | Private, Public | Yes     | Allow  | No       | C:\program files (x86)\ixia\ixos\9.00.1900.10\ixserver.exe        | Any           | Any            | TCP      | Any               | An    |
|                                             | Vixia I/O Server (IxServer)           |                         | Public          | Yes     | Block  | No       | C:\program files (x86)\ixia\ixos\9.10.2001.118-eb\ixserver.exe    | Any           | Any            | UDP      | Any               | An    |
|                                             | 🛇 Ixia Tcl Server                     |                         | Public          | Yes     | Block  | No       | C:\program files (x86)\ixia\ixos\9.10.2001.118-eb\ixtclserver.exe | Any           | Any            | TCP      | Any               | An    |
|                                             | Skia Tcl Server                       |                         | Private, Public | Yes     | Block  | No       | C:\program files (x86)\ixia\ixos\9.00.1900.10\ixtclserver.exe     | Any           | Any            | TCP      | Any               | An    |
|                                             | 🕑 lxia Tcl Server                     |                         | Private, Public | Yes     | Allow  | No       | C:\program files (x86)\ixia\ixos\9.10.2001.118-eb\ixtclserver.exe | Any           | Any            | TCP      | Any               | An    |
|                                             | 🚫 lxia Tcl Server                     |                         | Private, Public | Yes     | Block  | No       | C:\program files (x86)\ixia\ixos\9.00.1900.10\ixtclserver.exe     | Any           | Any            | UDP      | Any               | An    |
|                                             | S Ixia Tcl Server                     |                         | Public          | Yes     | Block  | No       | C:\program files (x86)\ixia\ixos\9.10.2001.118-eb\ixtclserver.exe | Any           | Any            | UDP      | Any               | An    |
|                                             | 🕑 Ixia Tcl Server                     |                         | Private, Public | Yes     | Allow  | No       | C:\program files (x86)\ixia\ixos\9.10.2001.118-eb\ixtclserver.exe | Any           | Any            | UDP      | Any               | An    |
|                                             | Key Management Service (TCP-In)       | Key Management Service  | Domain          | No      | Allow  | No       | %SystemRoot%\system32\sppextcomobj.exe                            | Any           | Any            | TCP      | 1688              | An    |
|                                             | Key Management Service (TCP-In)       | Key Management Service  | Private, Public | No      | Allow  | No       | %SystemRoot%\system32\sppextcomobj.exe                            | Any           | Local subnet   | TCP      | 1688              | An    |
|                                             | & ks-bootpc                           | Keysight Core           | All             | Yes     | Allow  | No       | Any                                                               | Any           | Any            | UDP      | 67-68             | An    |
|                                             | 🔮 ks-dataseqbroker                    | Keysight Statistics     | All             | Yes     | Allow  | No       | %programfiles(x86)%\lxia\DataSeqBroker\DataSeqBrokerDaemo         | Any           | Any            | TCP      | 21653             | An    |
|                                             | ks-dataseqcoordinator                 | Keysight Statistics     | All             | Yes     | Allow  | No       | %programfiles(x86)%\lxia\DataSeqCoordinator\DataSeq_Daemo         | Any           | Any            | TCP      | 23123             | An    |
|                                             | 🖉 ks-fcab                             | Keysight File Transfer  | All             | Yes     | Allow  | No       | C:\Program Files (x86)\lxia\lxOS\9.10.2001.118-EB\fcab.exe        | Any           | Any            | TCP      | 3222              | An    |
|                                             | 🔮 ks-ixadmin-tcp                      | Keysight Administration | All             | Yes     | Allow  | No       | %programfiles(x86)%\lxia\lxAdmin\bin\lxAdminAgent.exe             | Any           | Any            | TCP      | 1000, 5286        | An    |
|                                             | 🔮 ks-ixadmin-udp                      | Keysight Administration | All             | Yes     | Allow  | No       | %programfiles(x86)%\lxia\lxAdmin\bin\lxAdminAgent.exe             | Any           | Any            | UDP      | 1000              | An    |
|                                             | 🔮 ks-ixdod-tcp                        | Keysight File Transfer  | All             | Yes     | Allow  | No       | C:\Program Files (x86)\lxia\lxOS\9.10.2001.118-EB\ixDodServer.exe | Any           | Local subnet   | TCP      | 5285, 6005, 9613  | An    |
|                                             | 🖉 ks-ixdod-udp                        | Keysight File Transfer  | All             | Yes     | Allow  | No       | C:\Program Files (x86)\lxia\lxOS\9.10.2001.118-EB\ixDodServer.exe | Any           | Local subnet   | UDP      | 6004              | An    |
|                                             | 🔮 ks-ixserver                         | Keysight Core           | All             | Yes     | Allow  | No       | C:\Program Files (x86)\lxia\lxOS\9.10.2001.118-EB\lxServer.exe    | Any           | Any            | TCP      | 5326, 17668, 1767 | An    |
|                                             | 🔮 ks-ixservicemanager                 | Keysight Core           | All             | Yes     | Allow  | No       | C:\Program Files (x86)\lxia\lxOS\9.10.2001.118-EB\lxServiceMana   | Any           | Any            | TCP      | 6001              | An    |
|                                             | 🖉 ks-ix-stat-engine                   | Keysight Statistics     | All             | Yes     | Allow  | No       | %programfiles(x86)%\lxia\statengine=5.18\ixStatDaemon.exe         | Any           | Any            | TCP      | 9101, 9102        | An    |
|                                             | V ks-ixtclserver                      | Keysight Core           | All             | Yes     | Allow  | No       | C:\Program Files (x86)\lxia\lxOS\9.10.2001.118-EB\lxTclServer.exe | Any           | Any            | TCP      | 23, 4500, 4555    | An    |
|                                             | ks-licensing                          | Keysight Licensing      | All             | Yes     | Allow  | No       | Any                                                               | Any           | Any            | TCP      | 17677-17681       | An    |
|                                             | ks-nfs-tcp                            | Keysight File Transfer  | All             | Yes     | Allow  | No       | C:\Program Files (x86)\lxia\lxOS\9.10.2001.118-EB\ixnfsd.exe      | Any           | Local subnet   | TCP      | 2049              | An    |
|                                             | ks-nfs-udp                            | Keysight File Transfer  | All             | Yes     | Allow  | No       | C:\Program Files (x86)\lxia\lxOS\9.10.2001.118-EB\ixnfsd.exe      | Any           | Local subnet   | UDP      | 2049              | An    |
|                                             | ks-nodedv3                            | Keysight Licensing      | All             | Yes     | Allow  | No       | %programfiles(x86)%\lxia\LicenseServerPlus\nodedv3.exe            | Any           | Any            | TCP      | 4501, 4502, 8890  | An    |
|                                             | ks-rpc-bind-tcp                       | Keysight Core           | All             | Yes     | Allow  | No       | C:\Program Files (x86)\lxia\lxOS\9.10.2001.118-EB\ixnfsd.exe      | Any           | Any            | TCP      | 111, 32769        | An    |
|                                             | Ø ks-rpc-bind-udp                     | Keysight Core           | All             | Yes     | Allow  | No       | C:\Program Files (x86)\lxia\lxOS\9.10.2001.118-EB\ixnfsd.exe      | Any           | Any            | UDP      | 111, 32769        | An    |
|                                             | Sks-socks-tcp                         | Keysight Core           | All             | Yes     | Allow  | No       | C:\Program Files (x86)\lxia\lxOS\9.10.2001.118-EB\lxProxy.exe     | Any           | Any            | TCP      | 1080. 8021        | An    |
|                                             | Sks-socks-udp                         | Keysight Core           | All             | Yes     | Allow  | No       | C:\Program Files (x86)\lxia\lxOS\9.10.2001.118-EB\lxProxy.exe     | Any           | Any            | UDP      | 1080              | An    |
|                                             | S ks-syslog                           | Keysight Core           | All             | Yes     | Allow  | No       | Any                                                               | Any           | Any            | UDP      | Any               | 514   |
|                                             | S ks-upnp-client                      | Keysight Core           | All             | Yes     | Allow  | No       |                                                                   |               | Any            | UDP      | 1.1.1             | 190   |

#### **Commands to check the Firewall state**

Following are the commands to check firewall state in the chassis:

• Windows 7 chassis:

```
netsh advfirewall show allprofiles
```

• Windows 10 (PowerShell):

```
Get-NetFirewallProfile
```

Internal networks such as IxiaVNIC and TenSpeed, are excluded from firewall so that it does not interfere with any internal rules.

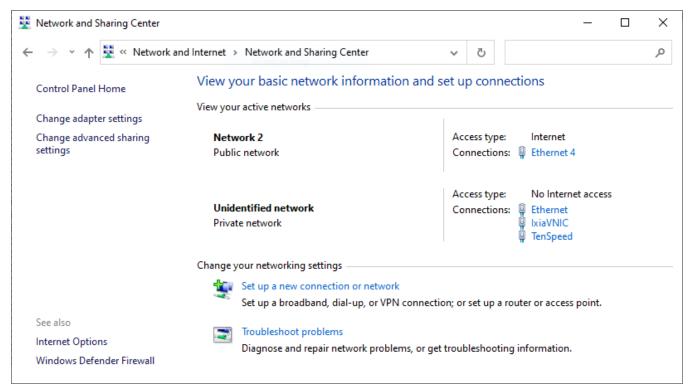

These networks will appear highlighted in red in the **Windows Defender Firewall** screen.

| Windows Defender Firewall                                       |                                                                                    | — 🗆                                                                       |
|-----------------------------------------------------------------|------------------------------------------------------------------------------------|---------------------------------------------------------------------------|
| $ ightarrow ~ \star 	heta W$ System and                         | d Security > Windows Defender Firewall                                             | ٽ <del>~</del>                                                            |
| Control Panel Home                                              | Help protect your PC with Window                                                   | s Defender Firewall                                                       |
| Allow an app or feature<br>through Windows Defender<br>Firewall | Windows Defender Firewall can help prevent help through the Internet or a network. | hackers or malicious software from gaining access to your PC              |
| Change notification settings                                    | Update your Firewall settings                                                      |                                                                           |
| Turn Windows Defender<br>Firewall on or off                     | Windows Defender Firewall is not using<br>recommended settings to protect your     |                                                                           |
| Restore defaults                                                | What are the recommended settings?                                                 |                                                                           |
| Advanced settings                                               |                                                                                    | Connected                                                                 |
| Troubleshoot my network                                         | Private networks                                                                   | Connected                                                                 |
|                                                                 | Networks at home or work where you know                                            | and trust the people and devices on the network                           |
|                                                                 | Windows Defender Firewall state:                                                   | On                                                                        |
|                                                                 | Incoming connections:                                                              | Block all connections to apps that are not on the list<br>of allowed apps |
|                                                                 | Active private networks:                                                           | Unidentified network                                                      |
|                                                                 | Notification state:                                                                | Notify me when Windows Defender Firewall blocks a new app                 |
|                                                                 | Guest or public networks                                                           | Connected(                                                                |
|                                                                 | Networks in public places such as airports or                                      | coffee shops                                                              |
|                                                                 | Windows Defender Firewall state:                                                   | On                                                                        |
|                                                                 | Incoming connections:                                                              | Block all connections to apps that are not on the list<br>of allowed apps |
|                                                                 | Active public networks:                                                            | Network 2                                                                 |
| See also<br>Security and Maintenance                            | Notification state:                                                                | Notify me when Windows Defender Firewall blocks a new app                 |

**Note:** If you turn on the firewall, you can switch to other IxOS versions, which support firewall.

This page intentionally left blank.

# **CHAPTER 5** IxServer tasks

There are various configurable IxServer options. The **Tools** menu provides access to server tools that you can configure, run diagnostic tests, set the security feature, and configure the restricted access and ownership of ports by users and groups of users.

This section explains the primary IxServer tasks, based on starting and exiting IxServer and the available menu bar options.

#### Section contents:

| Start IxServer                                  |    |
|-------------------------------------------------|----|
| Manage licenses                                 |    |
| Modify main window view                         |    |
| Activate Managed Mode                           |    |
| Enable secured mode                             |    |
| Disable secured mode                            |    |
| Configure users                                 | 24 |
| Add a user                                      | 24 |
| Modify a user                                   | 24 |
| Delete a user                                   | 24 |
| Configure groups                                |    |
| Add a group                                     | 25 |
| Modify a group                                  | 25 |
| Delete a group                                  |    |
| Configure Options                               |    |
| Change IxServer appearance                      |    |
| Activate feature                                |    |
| Turn on mandatory ownership                     |    |
| Disable forcefully taking or clearing ownership |    |
| Clear ownership on disconnect                   |    |

| Make LLDP protocols available on Ixia port | 29 |
|--------------------------------------------|----|
| Turn on extended capture mode              | 30 |
| Manage event log files                     | 30 |
| Collect traces manually from chassis       | 30 |
| View server statistics                     | 30 |
| Configure Diagnostics                      | 31 |
| View IxServer version                      | 31 |
| Stop and exit IxServer                     | 32 |

## Start IxServer

You can start IxServer in different ways.

#### Start automatically from Startup

You can configure IxServer for Windows Chassis to start automatically when the chassis powers up. No operator intervention is necessary.

When you install an IxOS build, IxOS copies the shortcuts for TCL server and IxServer in the startup folder. When you restart a chassis, these servers restart automatically.

#### Start as service

While installing the build, if you select **Run as Service**, IxOS installer will create a Windows Service for IxServer (or TCL Server), which you can start or stop from Windows Service Control Manager. Desktop Shortcuts and IxServer User Interface are not available.

If you want to configure IxServer or TCL Server, you must stop the service, manually invoke server from Start Menu shortcuts, close the server, and restart the service.

| 记 IxOS 9.20.0.664 EB     |                                                                                                    | × |
|--------------------------|----------------------------------------------------------------------------------------------------|---|
|                          | Server Operation Option:                                                                                     |   |
|                          | Add to Startup Programs.(Typical)<br>Start Server(s) when user logs on.                                      |   |
|                          | Run as Service.<br>Install Server(s) as a service(s). No Desktop<br>shortcuts are created. Use the Windows   |   |
|                          | Service Control Manager to start/stop services.                                                              |   |
| KEYSIGHT<br>TECHNOLOGIES | Start Server(s) manually.<br>Note: Add to startup option requires the user to<br>disable User Access Control |   |
|                          | < Back Next > Cancel                                                                                         |   |

#### Start from desktop shortcut

You can start or stop IxServer or TCL Server manually from desktop or Start menu shortcuts.

To start IxServer from desktop shortcut, do the following:

•

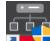

Double-click the desktop icon **Intervent** to start IxServer, which was installed as part of the IxOS installation process.

| i | Note: IxServer may automatically run when the chassis is powered up, so it is not always |
|---|------------------------------------------------------------------------------------------|
| r | necessary to manually start IxServer.                                                    |

#### Manage licenses

To manage licenses from IxServer, do the following:

1. Select **Help** > **Licensing** > **Manage Licenses**. **Licensing Utility** dialog box opens showing the list of available licenses.

| Licens<br>localho | se Server IP/Host Nar<br>Ost | me Host Id<br>v 0102b9-34c284-1a5f00-9400<br>License Statistics | Activate<br>License | Deactivate<br>License | Sync           | Offline<br>Operatio |                        |          | Tools                 |
|-------------------|------------------------------|-----------------------------------------------------------------|---------------------|-----------------------|----------------|---------------------|------------------------|----------|-----------------------|
|                   | icenses:<br>duct             | • 🔳 Sł                                                          | iow bundles pa      | art numbers           |                |                     |                        |          | Expand All Collapse A |
|                   | Part Number                  | Description                                                     |                     |                       | License Expira | ation               | Maintenance Expiration | Quantity | Activation Code       |
| ⊿ Proe            | duct: IxNetworkCise          | :0                                                              |                     |                       |                |                     |                        |          |                       |
|                   | 928-0020-06                  | IXIA IxNetwork Base SW Bundle, IxNet                            | work                |                       | 26-Oct-202     | 21                  | 26-Oct-2021            | 1        | EC6B-8182-C8CD-4EFE   |
| ⊿ Pro             | duct: IxOS                   |                                                                 |                     |                       |                |                     |                        |          |                       |
|                   | EVERYTHINGB                  | EverythingBundle-IxOS-Perp-NL                                   |                     |                       | 24-Sep-202     | 21                  | 24-Sep-2021            | 1        | 5240-7459-3496-37A8   |

2. Select the license and select **Activate License**.

For information on licensing, see the *Ixia Licensing Utility User Guide*. You can download this guide from the <u>License Server</u> support page.

## Modify main window view

You can modify the manner in which the main IxServer window is shown by using the **View** menu. This menu allows you to add or remove the Toolbar and Status bar from the window. By default, both the tool bar and the status bar are shown when IxServer is run.

- To hide the tool bar, select **View** > **Toolbar**.
- To hide the status bar, select View > Status Bar

You can hide both the Toolbar and the Status bar simultaneously.

## **Activate Managed Mode**

A list of managed mode rules are given in Managed Mode rules.

To activate Managed Mode, do the following:

1. On the **Tools** menu, select **Managed Mode**. The **Manage Mode** dialog box appears as shown in the following image:

| Manage Mode         | X            |
|---------------------|--------------|
| Administrator Login |              |
| Password            |              |
| Confirm Password    |              |
| Manage              | Cancel Close |

- 2. Enter the Administrator name and password credentials.
  - i Note:
    - If **Managed Mode** is used on this chassis for the first time, the Administrator and password credentials entered at this point will be configured and saved for later use of **Managed Mode** only by the Administrator of the chassis.
      - If **Managed Mode** has been previously configured on the chassis, enter the Administrator name and credentials in the **Administrator**, **Password**, and **Confirm Password** boxes.
- 3. Select **Manage**. The **Manage Assignments** dialog box appears. This allows you to activate Managed Mode, configure users, groups, and change administrator password.

| Manage Assignments                                | × |
|---------------------------------------------------|---|
| Mode                                              |   |
| Groups Groups Add Group Delete Group Modify Group |   |
| Users V<br>Add User Delete User Modify User       |   |
| Administrator<br>Change Password                  |   |
| OK Cancel                                         |   |

4. Select the **Enable Managed mode** check box to activate the managed mode.

## **Enable secured mode**

To secure IxServer, do the following:

1. On the **Tools** menu, select **Secured Mode** to open the **Secure Mode** dialog box. A dialog box opens warning of the properties of secured mode, as shown in the following image:

 $\times$ 

| IxServer |  |
|----------|--|
|----------|--|

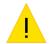

Unregistered users will have no access to this chassis.

Do you really want to switch to secured chassis mode?

|  |  | Yes | No |  |
|--|--|-----|----|--|
|--|--|-----|----|--|

2. Select **Yes** to open the **Secure Mode** dialog box as shown in the following image:

| Secure Mode                                                                                                    | ( |
|----------------------------------------------------------------------------------------------------|---|
| Server is in unsecured mode.<br>Please enter the administrator identity in order to switch modes.                                                                                                    |   |
| Administrator name:                                                                                                    |   |
| Password:                                                                                                    |   |
| Confirm password::                                                                                                    |   |
| Change mode<br>Unregistered users will have no access to the chassis.<br>All existing client connections will be forced to reconnect and login.<br>There are no clients connected at this time.<br>Use lxExplorer User Management menu to register other users. |   |
| Enter Secure Mode Cancel Help                                                                                                    |   |

3. Provide the details in the **Secure Mode** dialog box and select **Enter Secure Mode** to set up the administrator account and activate secured mode. A dialog box appears, confirming that IxServer and the chassis is locked to everyone except the specified administrator.

| 📜 No     | te: Administrator name must be alphanumeric.                                        |
|----------|-------------------------------------------------------------------------------------|
| IxServer | ×                                                                                   |
| •        | Server successfully registered Administrator 'davery' and switched to secured mode. |
|          | OK                                                                                  |

4. Select **OK** to place IxServer and the chassis in secured mode. This action blocks all current connections, and all users on the chassis are immediately initiated to log on.

Initially, only the user name and password of the administrator is accepted. The administrator can add users to the chassis from IxExplorer, and make a user either an operator (read privileges only) or an administrator (read and write privileges).

A check mark is also placed next to **Secured Mode** in the **Tools** menu.

For more information on secured multiuser mode, see *IxExplorer Operation* in the *IxExplorer Users Guide*.

## **Disable secured mode**

To unlock IxServer for all users after it has been set to secured mode, do the following:

1. On the **Tools** menu, select **Secured Mode** to open the **Secure Mode** dialog box. A dialog box appears warning about the properties of secured mode, as shown in the following image:

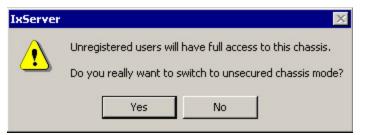

- 2. Select **Yes** to open the **Secure Mode** dialog box.
- 3. To deactivate secured mode, enter the administrator credentials or the credentials of any user name with administrator privileges.
- 4. Select **Exit Secure Mode**. A dialog box appears, confirming that IxServer and the chassis is now unlocked to all users.
- 5. Select **OK** to reactivate any currently locked-out user connections on the chassis.

## **Configure users**

To configure users, complete the steps in this section.

#### Add a user

To add a user, do the following:

- 1. In the **Users** box, select **Add User** to create a new user.
- 2. In the **User** dialog box appears, enter the user's name, and then select **OK**.

#### Modify a user

To modify a user name, do the following:

- 1. To modify a user's name, select **Modify User**.
- 2. In the User dialog box modify the user's name, and then select OK .

#### Delete a user

To delete a user, do the following:

• Select the user's name and select **Delete User** .

The following image shows a sample list of 5 users:

| Users |         |          |         |       | 1 |
|-------|---------|----------|---------|-------|---|
|       | Users   | libra    |         | -     |   |
|       |         | aquarius |         | no no |   |
|       | Add Use | leo      |         |       |   |
|       |         | virgo    |         |       |   |
|       |         | libra    | <u></u> |       |   |
|       |         | ОК       | Cancel  |       |   |

## **Configure groups**

You must have administrator privileges to add, modify, or delete a group.

#### Add a group

To add a group, do the following:

• In the **Groups** box, select **Add Group** to create a new group. The **Group** dialog box appears, where you enter the group's name, and then select **OK**.

#### Modify a group

To modify a group name, do the following:

- 1. Select the name of the group and select **Modify Group**. The **Group Assignment** dialog box appears. You can assign ports to the users in the group in this dialog box. You must define the users as <machine\_name>\<user\_name>. For example, appserver1\admin01.
- 2. Select the ports in the **Port List** and select >> to include them in the group and select << to exclude them from the group.
- 3. Select the users in the **User List** and >> to include them in the group and select << to exclude them from the group.
- 4. Select **OK** to close the dialog box and confirm the changes. The **Manage Assignments** dialog box again appears.
- 5. Select **OK** in the **Manage Assignments** dialog box to save the changes.

The configuration is saved on the server in a file named *IxServer.ixmd*, which automatically loads when IxServer starts. Any subsequent changes to the Managed Mode configuration overwrites the *IxServer.ixmd* file. If you erase this files, the Managed Mode configuration data is lost.

| Group Assignment                                                                                                    |                                            | × |
|----------------------------------------------------------------------------------------------------|--------------------------------------------|---|
| Group Details<br>Group Name QA                                                                                                    |                                            |   |
| Port List           Card: 03, Port: 001           Card: 03, Port: 002           Card: 03, Port: 003           Card: 03, Port: 003           Card: 03, Port: 005           Card: 03, Port: 005           Card: 03, Port: 006           Card: 03, Port: 007           Card: 03, Port: 008 | Card: 03, Port: 001<br>Card: 03, Port: 002 |   |
| User List<br>User 1<br>User 2                                                                                                    | >> User 1                                  |   |
|                                                                                                    | OK Cancel                                  |   |

#### **Delete a group**

To delete a group, do the following:

• Select the name of the group and select **Delete Group**.

The following image shows a sample list of four groups:

| Groups   |         |   |
|----------|---------|---|
| Groups   | gamma 💌 |   |
| Add Grou | alpha V | 5 |
| Add Grou | beta    |   |
|          | kappa   |   |
|          | gamma   |   |

## **Configure Options**

The **Options** dialog box allows you to configure IxServer logging, appearance, sockets used, activate features, and configure the IxServer usage modes, including extended capture, diagnostic, and Mandatory Ownership modes.

To configure **Options**, do the following:

- 1. On the **Tools** menu, select **Options** to show the **Options** dialog box.
- 2. Configure the **General**, **Power-up Test**, **Hardware Parameters**, and **Event Logging** tabs as you want. See <u>Options</u> to know the definitions of different controls on these tabs.

## Change IxServer appearance

You can change the appearance of the text in the IxServer task window. To change the appearance, do the following:

- 1. Go to **Tools** > **Options** to open the **Options** dialog box.
- 2. On the **General** tab, in the **Appearance** group, select **Font** to open the **Font** dialog box.

| Font                                                                    |                                                     |                        | ×            |
|-------------------------------------------------------------------------|-----------------------------------------------------|------------------------|--------------|
| Font<br>@Malgun Gothic<br>@Microsoft JhengHei<br>@Microsoft JhengHei UI | Font style:<br>Regular<br>Regular<br>Italic<br>Bold | Size:                  | OK<br>Cancel |
| @Microsoft YaHei<br>@Microsoft YaHei UI<br>@MingLiU_HKSCS-ExtB ✓        | Bold Italic                                         | 11<br>12<br>14<br>16 ~ |              |
| Effects                                                                 | Sample                                              |                        | [₽           |
| Color:<br>Black ~                                                       | Script                                              | ~                      |              |

- 3. Change the **Font**, **Font style**, **Size**, **Effects**, **Color**, and **Script** from the options available and select **OK**.
- 4. In the **Options** dialog box, select **Apply** to apply the changes to the text.
- 5. Select **OK** to close the **Options** dialog box.

## Activate feature

You can field upgrade a load module by activating a feature you want. You can purchase a feature for a load module with a specific serial number. You will receive an email from us containing an activation code. Before activating the feature, in IxExplorer, you must take ownership of the load module you want to upgrade. You cannot hot-swap the load module to complete the activation procedure.

After you have taken ownership, do the following:

- 1. Go to **Tools** > **Options** to open the **Options** dialog box.
- On the General tab, in the Feature Activation > Open IxExplorer group, select Open IxExplorer to open IxExplorer of the corresponding release.
- 3. In IxExplorer, open the context menu of the chassis and select **Properties**.

| Chassis Properties for localhost                                                     | × |
|--------------------------------------------------------------------------------------|---|
| General Time Source Features Logging and Alerts IxRemotelp                           |   |
| Feature Activation         Activate         Activation will hotswap the load module. |   |
|                                                                                      |   |
|                                                                                      |   |
|                                                                                      |   |
|                                                                                      |   |
|                                                                                      |   |
|                                                                                      |   |
|                                                                                      |   |
|                                                                                      |   |
|                                                                                      |   |
|                                                                                      |   |
|                                                                                      |   |
| OK Cancel Apply Help                                                                 |   |

- 4. On the **Features** tab, type the activation code in the **Feature Activation** box, and then select **Activate** to activate the feature. IxServer searches the chassis for the serial number that is embedded in the activation code and permanently activates the feature on the load module.
- 5. Select **OK** to save the changes and close the dialog box.

Example: You can upgrade your Xcellon Multis load modules to become 10G capable. For more information, see *IxExplorer User Guide*.

# Turn on mandatory ownership

You can turn on mandatory ownership on a port or a load module to lock it for other users. To turn on mandatory ownership, do the following:

- 1. Go to **Tools** > **Options** to open the **Options** dialog box.
- 2. On the **General** tab, in the **Ownership** group, select **Mandatory Ownership** check box and select **OK**.
- **Note:** Restart IxServer for Windows chassis to turn on this feature.

In IxExplorer, you must sign in and take ownership before you start using any IxExplorer feature on this port or card. See, IxExplorer Guide for information on taking ownership.

To turn off mandatory ownership, clear the **Mandatory Ownership** check box, select **OK**, and restart IxServer for the change to take effect.

# Disable forcefully taking or clearing ownership

You stop other users from forcefully taking or clearing ownership of a chassis for which you have mandatory ownership. To stop other users from forcefully taking or clearing ownership, do the following:

- 1. Go to **Tools** > **Options** to open the **Options** dialog box.
- 2. On the **General** tab, in the **Ownership** group, select **Disable Forcefully Clear Ownership** check box and select **OK**. This option is not made available by default.

# **Clear ownership on disconnect**

You can set IxServer to clear your ownership on crash or close. To activate this, do the following:

- 1. Go to **Tools** > **Options** to open the **Options** dialog box.
- 2. On the **General** tab, in the **Ownership** group, select **Clear Ownership on Disconnect** check box and select **OK**.

### Make LLDP protocols available on Ixia port

When an appliance uses IxOS, usually, IxNetwork Port Manager shows the port and the user connected to it. If you make LLDP protocols available on ports, Port Manager will show the system name, system IP, system MAC, port ID, and port speed of the DUT connected to the port.

To make LLDP protocols available on port, do the following:

- 1. Go to **Tools** > **Options** to open the **Options** dialog box.
- 2. On the **General** tab, in the **IxServer Modes** group, select **Enable LLDP protocol on Ixia ports** and select **OK**.

IxServer sends the port information to the IxNetwork Port Manager and you can view the same from the Port Manager.

### Turn on extended capture mode

This option is available only in XGS12 chassis to turn on capture on all eight resource groups of Novus100G load module. After you turn on the capture support for all eight resource groups, IxServer stops and a message appears in the log stating that Capture mode is changed and a restart is needed.

After the capture mode is turned on, it turns off the slots 1, 2, 11, and 12 of the chassis.

To turn on this mode, do the following:

- 1. Go to **Tools** > **Options** to open the **Options** dialog box.
- 2. On the **General** tab, in the **IxServer Modes** group, select **Extended Capture Mode** check box and select **OK**.
- 3. Restart IxServer.

### Manage event log files

You can control the control the manner in which logging files are created and saved by using the **Event Logging** tab.

To configure the **Event Logging** tab, do the following:

- 1. Select **Options** in the **Tools** menu in the menu bar. When the **Options** dialog box appears, select the **Event Logging** tab.
- 2. Select the options you want and select **OK** to save the changes.
- Note: You can select **High volume stat requests** and **Polling** to capture additional logging that can help you to identify a problem, if any issue occurs with IxServer. For more information, see Options: Event Logging tab of Options.

#### **Collect traces manually from chassis**

If you want to collect some traces manually from the chassis, do the following:

- 1. Go to **Tools** > **Options** to open the **Options** dialog box.
- 2. On the **Event Logging** tab, in the **ETW Traces** group, enter a star (\*) and select **Rotate Now** to flush to disk and rotate all the traces.
- 3. Open a Windows Explorer to locate the trace files for manual retrieval.

#### **View server statistics**

In the **IxServer Diagnostic** dialog box, select **Server Stat** to open the **Socket Connections** dialog box. This dialog box shows various statistics for each client computer connection to the chassis.

| ID                   | Port | Peer Address                 | User                 | TimeUp             | Recv Msgs | Recv Bytes | Recv Q | Sent Msgs | Sent Bytes       | Send |
|----------------------|------|------------------------------|----------------------|--------------------|-----------|------------|--------|-----------|------------------|------|
| 0A43FE98<br>0A401900 |      | 10.64.112.49:53792<br>:53804 | aquinas<br>augustine | 0:03:22<br>0:01:15 | 26<br>13  | 816<br>780 | 0<br>0 | 24<br>12  | 924900<br>924852 | 0    |
| Kill                 |      | Pause Recv 1                 | III<br>ICPstat       |                    |           |            |        |           |                  | lose |

# **Configure Diagnostics**

Diagnostic tests are used to confirm the correct operations on a chassis port. You can turn on or off stats on a port, view the feature capabilities of a port, run memory test, log Mii registers, reboot local CPU, hotswap a port, log PCPU queues, print subscriptions, and many more.

**Note:** Diagnostics tests are intended for internal use only. We recommend a guided use of these tests.

To configure diagnostic tests, do the following:

- 1. Open the **Diagnostics** dialog box by selecting **Diagnostics** in the **Tools** menu.
- 2. Select the options as you require. The required operation is performed as soon as an option is selected. The results of the operation are immediately shown in the IxServer task window.
- 3. Select **Close** to close the dialog box.

For information on the UI controls of **Diagnostics** dialog box, see <u>Diagnostics</u>.

#### **View IxServer version**

The **About** menu in the menu bar shows the IxServer version number and copyright information.

To view this information, select **Help** > **About IxServer**. The **About IxServer** - **Versions** dialog box appears, as shown in the following figure:

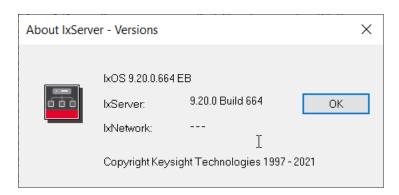

The version number and copyright information are shown in this dialog box. To close the dialog box, select **OK**.

# Stop and exit IxServer

To shut down IxServer, complete one of the following:

- Select File, and then select Exit.
- Select in the upper right corner of the main window to shut down IxServer. A warning dialog box appears. Select **Yes** to confirm your action.

| IxServer |                                                                                            | $\times$ |
|----------|--------------------------------------------------------------------------------------------|----------|
| <u> </u> | Warning - IxServer is required for IXIA hardware operation.<br>Continue to close IxServer? |          |
|          | Yes No                                                                                     |          |

# **CHAPTER 6 UI controls**

This section explains the UI controls used in various windows of IxServer for Windows Chassis.

| ection contents:                 | Se |
|----------------------------------|----|
| IxServer window                  |    |
| Tools                            |    |
| Options                          |    |
| Options: General tab             |    |
| Options: Power-up Test tab       |    |
| Options: Hardware Parameters tab |    |
| Options: Event Logging tab       |    |
| Diagnostics                      |    |
| Socket Connections               |    |
| Secured Mode dialog box          |    |

#### **IxServer window**

The IxServer window consists of the following components:

- Menu bar
- Toolbar
- Task window
- Status bar

#### Figure:IxServer Window

|              | Transferred Server 9.20.0.664 EB |            |           |              | - 0                                                                                                    | $\times$ |
|--------------|----------------------------------|------------|-----------|--------------|----------------------------------------------------------------------------------------------------|----------|
| Menu bar ——— | File View Tools Help             |            |           |              |                                                                                                    |          |
| Toolbar      | - 🗁 💡                            |            |           |              |                                                                                                    |          |
|              | 06-11-2018 13:57:39.146          | 500c       | 146       | 8            | Port Chip Temperature(C): 0                                                                                                    | ^        |
|              | 06-11-2018 13:57:39.146          | 500c       | 146       | 8            | PHY Chip Temperature(C): 0                                                                                                    |          |
|              | 06-11-2018 13:57:39.146          | 500c       | 147       |              | Central Chip Temperature(C): 0                                                                                                    |          |
|              | 06-11-2018 13:57:39.146          | 500c       | 147       | 1            | Port Chip Temperature(C): 0                                                                                                    |          |
|              | 06-11-2018 13:57:39.146          | 500c       | 147       | 1            | PHY Chip Temperature(C): 0                                                                                                    |          |
|              | 06-11-2018 13:57:39.146          | 500c       | 147       | 2            | Port Chip Temperature(C): 0                                                                                                    |          |
|              | 06-11-2018 13:57:39.146          | 500c       | 147       | 2            | PHY Chip Temperature(C): 0                                                                                                    |          |
|              | 06-11-2018 13:57:39.146          | 500c       | 148       |              | Central Chip Temperature(C): 0                                                                                                    |          |
|              | 06-11-2018 13:57:39.146          | 500c       | 148       | 1            | Port Chip Temperature(C): 0                                                                                                    |          |
|              | 06-11-2018 13:57:39.146          | 500c       | 148       | 1            | PHY Chip Temperature(C): 0                                                                                                    |          |
|              | 06-11-2018 13:57:39.146          | 500c       | 148       | 2            | Port Chip Temperature(C): 0                                                                                                    |          |
|              | 06-11-2018 13:57:39.146          | 500c       | 148       | 2            | PHY Chip Temperature(C): 0                                                                                                    |          |
|              | 06-11-2018 13:57:39.146          | 500c       | 149       |              | Central Chip Temperature(C): 0                                                                                                    |          |
|              | 06-11-2018 13:57:39.147          | 500c       | 150       |              | Central Chip Temperature(C): 0                                                                                                    |          |
|              | 06-11-2018 13:57:39.147          | 500c       | 153       |              | Central Chip Temperature(C): 0                                                                                                    |          |
|              | 06-11-2018 13:57:39.159          | 500c       |           |              | RPF server started listening on port 5328                                                                                                   |          |
| Task         | 06-11-2018 13:57:39.192          | 500c       |           |              | FAIL IxServer has detected that Windows Firewall is enabled and will not function properly. Please disable the Windows Firewall and restart |          |
| window       | IxServer. Possible cause: F      | Firewall G | Group Pol | licy for Dom | ain Profile Enabled.                                                                                                    |          |
| WINGOW       | 06-11-2018 13:57:39.197          | 500c       | 1.1       | ·            | lxRouter/lxNetwork API version mismatch                                                                                                    |          |
|              | 06-11-2018 13:57:39.522          | 1e58       | 58        | 1            | Updating Hal plugin type 2                                                                                                    |          |
|              | 06-11-2018 13:57:39.522          | 1e58       | 58        | 1            | CBackplane::LockBusyState 0 CFrontEndPlugInK2Cfp::GetDemoModeNextState                                                                      |          |
|              | 06-11-2018 13:57:39.523          | 1e58       | 58        | 1            | Plugin state changed from 0 to 8                                                                                                    |          |
|              | 06-11-2018 13:57:39.523          | 5e70       | 56        | 1            | Updating Hal plugin type 2                                                                                                    |          |
|              | 06-11-2018 13:57:39.523          | 5e70       | 56        | 1            | CBackplane::LockBusyState 0 CFrontEndPlugInK2Cfp::GetDemoModeNextState                                                                      |          |
|              | 06-11-2018 13:57:39.523          | 5e70       | 56        | 1            | Plugin state changed from 0 to 8                                                                                                    |          |
|              | 06-11-2018 13:57:39.627          | 4c2c       | 74        | 1            | Updating Hal plugin type 2                                                                                                    |          |
|              | 06-11-2018 13:57:39.627          | 4c2c       | 74        | 1            | CBackplane::LockBusyState 0 CFrontEndPlugInK2Cfp::GetDemoModeNextState                                                                      |          |
|              | 06-11-2018 13:57:39.627          | 4c2c       | 74        | 1            | Plugin state changed from 0 to 8                                                                                                    |          |
|              | 06-11-2018 13:57:39.627          | 4c2c       | 74        | 2            | Updating Hal plugin type 2                                                                                                    |          |
|              | 06-11-2018 13:57:39.627          | 4c2c       | 74        | 2            | CBackplane::LockBusyState 0 CFrontEndPlugInK2Cfp::GetDemoModeNextState                                                                      |          |
|              | 06-11-2018 13:57:39.628          | 2c10       | 73        | 1            | Updating Hal plugin type 2                                                                                                    |          |
|              | 06-11-2018 13:57:39.628          | 2c10       | 73        | 1            | CBackplane::LockBusyState 0 CFrontEndPlugInK2Cfp::GetDemoModeNextState                                                                      |          |
|              | 06-11-2018 13:57:39.628          | 2c10       | 73        | 1            | Plugin state changed from 0 to 8                                                                                                    |          |
|              | 06-11-2018 13:57:39.629          | 2c10       | 73        | 2            | Updating Hal plugin type 2                                                                                                    |          |
|              | 06-11-2018 13:57:39.629          | 2c10       | 73        | 2            | CBackplane::LockBusyState 0 CFrontEndPlugInK2Cfp::GetDemoModeNextState                                                                      |          |
|              | 06-11-2018 13:57:39.629          | 2c10       | 73        | 2            | Plugin state changed from 0 to 8                                                                                                    |          |
|              | 06-11-2018 13:57:39.629          | 4c2c       | 74        | 2            | Plugin state changed from 0 to 8                                                                                                    |          |
|              |                                  |            |           |              |                                                                                                    | ~        |
| Status bar   | -                                |            |           |              | Connections 0:0:0                                                                                                    |          |

The following table describes the UI controls of the components of IxServer main window:

| Field                                                                                                    | Usage                                                                                                    |
|----------------------------------------------------------------------------------------------------|----------------------------------------------------------------------------------------------------|
| Menu BarLists the menu options for the server. These options include the followFile: Allows to open the locations of various files and shut down |                                                                                                    |
|                                                                                                    | <ul> <li>View: Allows to modify the view of the IxServer main window, and is described in <i>Modify main window view</i>.</li> </ul> |
|                                                                                                    | <ul> <li>Tools: Allows to configure IxServer options, run diagnostic tests, and<br/>enter Secure Mode.</li> </ul>                    |
|                                                                                                    | • <b>About</b> : Shows the version number and copyright information for IxServer, and is described in <i>View IxServer version</i> . |
| Toolbar                                                                                                    | Shows the following options:                                                                                                    |

| Field                                       | Usage                                                                                                    |  |  |  |
|---------------------------------------------|----------------------------------------------------------------------------------------------------|--|--|--|
|                                             | <ul> <li>Allows to print the information in the IxServer Task window.</li> <li>Allows to access IxServer help.</li> </ul>                                                                                                    |  |  |  |
| Task window                                 | Conveys information on server, diagnostic, and test configurations and<br>operations. The task window shows the operations being performed by the<br>server in real time. Operations include attempts by Keysight clients to sign in to<br>the server, the diagnostic tests of IxServer, and the active tests being run by<br>clients. The server display has following options:                                                                                                    |  |  |  |
|                                             | <ul> <li>Date/Time: Shows the date and time a particular server action was<br/>logged, in the format mm-dd-yyyyhh:mm:ss. The time (hours, minutes,<br/>seconds) is in the 24-hour format.</li> </ul>                                                                                                    |  |  |  |
|                                             | <ul> <li>Card: Shows the load module card on which the server action was<br/>performed.</li> </ul>                                                                                                    |  |  |  |
|                                             | <ul> <li>Port: Shows the card port on which the server action was performed.</li> </ul>                                                                                                    |  |  |  |
|                                             | Result: Shows 'fail' if a start up test or diagnostic operation fails.                                                                                                    |  |  |  |
|                                             | Event: A description of the server action.                                                                                                    |  |  |  |
| Status bar<br>and<br>Connections<br>display | Used to convey the status of various server operations. The Status bar<br><b>Connections</b> entry shows three numbers separated by colons. The first<br>number represents the number of client computer connections, including Tcl<br>clients (Wish, Expect), IxExplorer clients, Stream Statistic Views, Packet Group<br>Statistic Views (IxOS 5.10 and later), or Latency Views (IxOS 5.00 or earlier).<br>The second number represents the number of Stat View 'watch' processes<br>monitoring the chassis, which would include IxExplorer Stat View instances and<br>TCL statWatch objects. The third number is no longer used and should always<br>be zero. |  |  |  |

# Tools

There are four options in the **Tools** menu. These are mentioned in the following list:

| Tools       | Usage                                                                                                    |
|-------------|----------------------------------------------------------------------------------------------------|
| Options     | Allows to set set IxServer logging, appearance, sockets used, activate features, and configure the IxServer usage modes including extended capture, diagnostic, and Mandatory Ownership modes. The Options configuration parameters are described in <u>Options</u> . |
| Diagnostics | Allows to run tests on the chassis and view IxServer connection statistics. Diagnostics                                                                                                    |

| Tools           | Usage                                                                                                    |
|-----------------|----------------------------------------------------------------------------------------------------|
|                 | options are described in <u>Diagnostics</u> .                                                                                                    |
| Secured<br>Mode | Allows to set authentication requirements for wanting to connect to IxServer. Secured Mode is described in <u>Secured Mode</u> . If Secured Mode is active, Managed Mode is not accessible (disabled).                                                                      |
| Managed<br>Mode | Allows to access the ports that you can see, own, modify, and use. You can configure user ownership of ports and create groups of users with common restrictions or access. See <u>Managed Mode</u> . If Secured Mode is active, Managed Mode is not accessible (disabled). |

# **Options**

There are four tabs in the **IxServer Options** dialog box. These tabs are described in the following list:

| Tabs                   | Usage                                                                                                    |  |
|------------------------|----------------------------------------------------------------------------------------------------|--|
| General                | Sets the Read/Write timeout and the IxServer main window appearance. This tab is described in <u>General tab</u> .                              |  |
| Power-up<br>Test       | Controls the parameters of the test initiated when IxServer is started. This tab is described in <u>Power-up test tab</u> .                     |  |
| Hardware<br>Parameters | Shows the I/O hardware address offset. This tab is described in <u>Hardware Parameters</u><br><u>tab</u> .                                      |  |
| Event<br>Logging       | Controls when to start logging, when to name logging files, and when to generate new files. This tab is described in <u>Event Logging tab</u> . |  |

# **Options: General tab**

The UI controls of the **General** tab are explained in the following table:

| IxServer Options                                                                                                    | $\times$ |
|----------------------------------------------------------------------------------------------------|----------|
| General Power-up Test Hardware Parameters Event Logging<br>Sockets<br>Read/Write Timeout (Sec) 7200                                                                                                    |          |
| Appearance<br>Font                                                                                                    |          |
| LCD Display           Show server and chassis info         Clear LCD fail message                                                                                                    |          |
| Show server and chassis info     Clear LCD fail message     Feature Activation -> Open IxExplorer     Open Chassis Properties -> Features ->     Open IxExplorer                                                                                                    |          |
| IxServer.ixs<br>☑ Save/Reload stream config (disable for faster reboot)                                                                                                    |          |
| Ownership<br>Disable Forcefully Clear Ownership<br>Mandatory Ownership<br>Clear Ownership on Disconnect                                                                                                    |          |
| IxServer Modes<br>Extended Capture Mode<br>✓ Enable LLDP protocol on Ixia ports<br>(Warning: Changing these options will close IxServer. IxServer will<br>switch to the selected mode(s) after restart. The slots 1,2,11 and 12<br>will no longer be available for use with enabling Extended Capture<br>Mode. ) |          |
| OK Cancel Apply Help                                                                                                    |          |

For IxVM load module, the **General** tab is shown in the following figure:

#### Chapter 6 UI controls

| kServer Options                                                                                  |
|--------------------------------------------------------------------------------------------------|
| General Power-up Test Hardware Parameters Event Logging Sockets<br>Read/Write Timeout (Sec) 7200 |
| Appearance<br>Font Default                                                                       |
| LCD Display<br>Show server and chassis info<br>Clear LCD fail message                            |
| License Server                                                                                   |
| Clock sync     Try Master Server     Iocalhost                                                   |
| Default Start Tx Delay (Seconds)                                                                 |
| OK Cancel Apply Help                                                                             |

The highlighted box indicates the fields that are available only for IxVM ports.

| Field                                                                                                    | Usage                                                                                                    |
|----------------------------------------------------------------------------------------------------|----------------------------------------------------------------------------------------------------|
| Read/Write<br>TimeoutAllows to set the IxServer Read/Write timeout, in seconds. Any client comparison<br>connection to IxServer that has been inactive for this amount of time is closed |                                                                                                    |
| AppearanceAllows you to change the appearance of the text in the IxServer Task wir<br>know the steps to change the appearance, see <a href="#">Change IxServer appearance</a>            |                                                                                                    |
| Show server and chassis info                                                                                                    | <ul> <li>Select the check box to show the chassis and server information on the LCD display.</li> <li>If cleared, all the information is hidden from the user.</li> <li>The following possible states for XM2 and XM12 are shown:</li> <li>During Server startup</li> </ul> |

| Field                                                          | Usage                                                                                                    |  |  |
|----------------------------------------------------------------|----------------------------------------------------------------------------------------------------|--|--|
|                                                                | <ul> <li>Starting up</li> <li>Power Up</li> <li>PHY link is up/down</li> <li>When Server is ready</li> <li>Server Ready</li> <li>IxOS Version: <the actual="" number="" version=""></the></li> <li>Chassis Name: <the actual="" chassis="" name="" of="" the=""></the></li> <li>Chassis: &lt; Primary/Secondary&gt;</li> <li>IP Address: <the 'unknown="" actual="" address="" chassis="" ip="" ip'="" of="" or="" the=""></the></li> <li>Chassis Number: <the (1="" 2="" 3)="" chassis="" id="" number="" of="" the=""></the></li> <li>Server <fail ok=""></fail></li> <li>ScrollerCoreErr</li> <li>During Server shutdown</li> <li>Server Stopped</li> </ul> |  |  |
| Clear LCD fail<br>message                                      | Clears the failure notification shown on the physical chassis LCD in case an error occurs, provided the chassis has an LCD display.                                                                                                    |  |  |
| Feature<br>Activation -><br>Open IxExplorer                    | Feature Activation can perform a field upgrade of a load module. To know the steps to activate a feature, see <u>Activate feature</u> .                                                                                                    |  |  |
| Save/Reload<br>stream config<br>(disable for faster<br>reboot) | By default, the <b>Save/Reload stream config (disable for faster reboot)</b> check box is selected.<br>When you clear the check box, a part of the information in IxServer.ixs (the stream config) will not be loaded, in order to boot up IxServer faster.<br>For VM ports, the check box is not visible in the IxExplorer GUI.                                                                                                    |  |  |
| License Server                                                 | The name of the external IxVM license server for server licenses.           Image: Note: This field is available for only available only for IxVM ports.                                                                                                    |  |  |
| NTP Master<br>Server                                           | Represents the IP/hostname of the NTP server that the IxVM cards synchronizes their time to. If you are running traffic from IxVM ports from multiple chassis, the NTP Master Server needs to be the same on all the chassis.           Image: Note: This field is available for only available only for IxVM ports.                                                                                                    |  |  |
| Default Start Tx<br>Delay (Seconds)                            | Delays the start of the scheduled stream by the number you enter in seconds.                                                                                                    |  |  |

| Field                                 | Usage                                                                                                    |  |
|---------------------------------------|----------------------------------------------------------------------------------------------------|--|
|                                       | <b>Note:</b> This field is available for only available only for IxVM ports.                                                                                                    |  |
| Disable Forcefully<br>Clear Ownership | When you select <b>Disable Forcefully Clear Ownership</b> check box, users cannot forcefully clear or take ownership. This option is not made available by default.                                                                                                    |  |
| Mandatory<br>Ownership                | After you select this check box, the port or card will be locked for other users. In IxExplorer, you must sign in and take ownership before you start using any IxExplorer feature on this port or card. See, IxExplorer Guide for information on To know the steps to take ownership, see <u>Turn on mandatory ownership</u> . |  |
| Clear Ownership<br>on Disconnect      | After you select this check box, if IxServer crashes or closes abruptly, your ownership on the load module will clear.                                                                                                    |  |
| Extended<br>Capture Mode              | After you turn on the capture support for all 8 RGs of a Novus100G LM by selecting this check box. IxServer stops and a message appears in the log stating that Capture mode is changed and a restart is needed.                                                                                                    |  |
|                                       | This option is seen only in XGS-12 chassis. After it is turned on, it turns off the slots 1, 2, 11, and 12 of the chassis.                                                                                                    |  |

# **Options: Power-up Test tab**

The following table describes the UI controls of the **Power-up Test** tab:

| IxServer C | Options                                                     |                    |             | $\times$    |
|------------|-------------------------------------------------------------|--------------------|-------------|-------------|
| General    | Power-up Test                                               | Hardware Para      | meters Eve  | ent Logging |
|            | ory Test<br>Incrementing Ad<br>Decrementing Ad<br>Page Test |                    |             |             |
|            | Diagnostics<br>Execute automa                               | tically on startup | every 14 da | ys          |
|            |                                                             |                    |             |             |
|            |                                                             |                    |             |             |
|            |                                                             |                    |             |             |
|            |                                                             |                    |             |             |
|            |                                                             |                    |             |             |
|            | ОК                                                          | Cancel             | Apply       | Help        |

| Test            | Field                   | Usage                                                                                                    |
|-----------------|-------------------------|----------------------------------------------------------------------------------------------------|
| Memory Test     |                         | A memory test runs a check of the load module memory,<br>used for background data, capture buffer, overlay data, and<br>so forth. The test writes read patterns to the RAM and<br>verifies that it can hold the data. |
|                 | Incrementing<br>Address | Selecting this option increments the value of the data written during a memory test.                                                                                                    |
|                 | Decrementing<br>Address | Selecting this option decrements the value of the data written during a memory test.                                                                                                    |
|                 | Page Test               | Selecting this option verifies that each page of memory can be written in increments of 64 KB.                                                                                                    |
| MSD Diagnostics |                         | Hardware tests that IxServer runs on each load module to ensure the hardware is not faulty.                                                                                                    |

| Test | Field                                                   | Usage                                                                                  |
|------|---------------------------------------------------------|----------------------------------------------------------------------------------------|
|      | Execute<br>automatically on<br>startup every 14<br>days | Selecting this option runs MSD tests automatically every 14 days on startup of a card. |

### **Options: Hardware Parameters tab**

The following table describes the UI controls of the **Hardware Parameters** tab:

| IxServer Options          |                         |               | $\times$ |
|---------------------------|-------------------------|---------------|----------|
| General Power-up T        | est Hardware Parameters | Event Logging |          |
| Sockets<br>I/O Port 0x020 | 0                       |               |          |
|                           |                         |               |          |
|                           |                         |               |          |
|                           |                         |               |          |
|                           |                         |               |          |
|                           |                         |               |          |
|                           |                         |               |          |
|                           |                         |               |          |
|                           |                         |               |          |
|                           |                         |               |          |
| ОК                        | Cancel Apply            | Help          |          |

| Field       | Usage                                                                                                    |
|-------------|----------------------------------------------------------------------------------------------------|
| I/O<br>Port | Shows the input/output hardware offset address of the chassis, in hexadecimal format.<br>Different chassis have different offsets. The offset must be added to registers (that is, a card<br>register at 100 hex) to correctly identify the register address. |

# **Options: Event Logging tab**

The **Event Logging** tab is used to control the manner in which logging files are created and saved.

| IxServer Options                                                                                                    | $\times$ |
|----------------------------------------------------------------------------------------------------|----------|
| General Power-up Test Hardware Parameters Event Logging                                                                                                    |          |
| ✓ Enable Logging         ✓ Session Begin/End         ✓ Events       FileName         ✓ Errors       IxServ%Y%m%d-%H%M%S         High volume stat requests         Polling |          |
| Open New IxServer Log                                                                                                    |          |
| ○ Daily     ● Weekly     ○ Monthly       ✓ When file size exceeds:     2     ▲ MB     Rotate Now                                                                          |          |
| ETW Traces Rotate Now                                                                                                    |          |
|                                                                                                    |          |
|                                                                                                    |          |
|                                                                                                    |          |
|                                                                                                    |          |
|                                                                                                    |          |
| OK Cancel Apply Help                                                                                                    |          |

The following table describes the UI controls of the **Event Logging** tab:

| Group               | Field                        | Usage                                                                                                    |
|---------------------|------------------------------|----------------------------------------------------------------------------------------------------|
| Enable<br>Logging   |                              | If selected, starts an event.                                                                                                    |
|                     | Session Begin/End            | If selected, the start and stop time of each client session is logged.                                                                                                    |
|                     | Events                       | If selected, enables logging of events.                                                                                                    |
|                     | Errors                       | If selected, enables logging of errors.                                                                                                    |
|                     | High volume stat<br>requests | If selected, enables logging of high volume statistics requests.<br>This is mainly used for investigation purposes. If an issue<br>occurs with IxServer, more logging will be added in the<br>IxServer log that can help you to identify the problem.                                                                                                    |
|                     | Polling                      | If selected, additional logging for periodic operations are added.                                                                                                    |
| File Name<br>Format |                              | Indicates the name under which the various log and csv files are<br>kept. The event files are logged into the same folder in which<br>the IxExplorer was loaded (usually c:\Program<br>Files\Ixia\IxOS\version X). The name may contain any of the<br>following character sequences, which are substituted with<br>actual values when each log file or csv file is created:<br>• %Y: The four digit year number. For example, 2008. |

| Group           | Field                            | Usage                                                                                                    |
|-----------------|----------------------------------|----------------------------------------------------------------------------------------------------|
|                 |                                  | <ul> <li>%m: The two digit month number. For example, 01 for January.</li> <li>%d: The two digit day number within the month.</li> </ul>                                                                                                    |
|                 |                                  | <ul> <li>%a: The abbreviated weekday name.</li> </ul>                                                                                                    |
|                 |                                  | %A: The full weekday name.                                                                                                    |
|                 |                                  | %b: The abbreviated month name.                                                                                                    |
|                 |                                  | %B: The full month name.                                                                                                    |
|                 |                                  | %c: The date and time appropriate for the locale.                                                                                                    |
|                 |                                  | • %H: The hour in 24-hour format.                                                                                                    |
|                 |                                  | %I: The hour in 12-hour format.                                                                                                    |
|                 |                                  | • %j: The day of the year as a decimal number.                                                                                                    |
|                 |                                  | • %M: The minute as a decimal number.                                                                                                    |
|                 |                                  | • %p: The AM/PM indicator.                                                                                                    |
|                 |                                  | %S: The second as a decimal number.                                                                                                    |
|                 |                                  | %U: The week of the year as a decimal number.                                                                                                    |
|                 |                                  | <ul> <li>%w: The weekday as a decimal number.</li> <li>% W. The week of the year as a decimal number.</li> </ul>                                                                                                    |
|                 |                                  | <ul> <li>%W: The week of the year as a decimal number.</li> <li>%w: The data representation for the current legale</li> </ul>                                                                                                    |
|                 |                                  | <ul> <li>%x: The date representation for the current locale.</li> <li>%y: The two digit year number. For example, 99.</li> </ul>                                                                                                    |
|                 |                                  | <ul> <li>%y. The two digit year number. For example, <i>99.</i></li> <li>%z,%Z: The time-zone name or abbreviation.</li> </ul>                                                                                                    |
|                 |                                  | <ul> <li>%%: The percent sign.</li> </ul>                                                                                                    |
| Open<br>New Log |                                  | This group of options controls when a new log file is created.                                                                                                    |
|                 | Daily/Weekly/Monthly             | A new log is started on a daily, weekly, or monthly basis, depending on the selection.                                                                                                    |
|                 | When file size exceeds _<br>_ MB | If this is selected, a new log is also started when the size of a log file exceeds a specified size.                                                                                                    |
| ETW<br>Traces   |                                  | Event Tracing for Windows (ETW) is an advanced method of collecting tracing information for diagnostics purposes. Traces are automatically rotated as necessary, for example, when diagnostics collection is invoked from IxExplorer. To collect traces manually from the chassis, see <u>Collect traces manually</u> from chassis. |

# Diagnostics

As soon as you select an option in this dialog box, IxServer for Windows Chassis performs the action and shows the result in the **IxServer Task** window.

| lxServer     |            |               |               |               | × |
|--------------|------------|---------------|---------------|---------------|---|
| Diagnostics  |            |               |               |               |   |
| Card 1       | Tx SRAM    | Mem Test      | Port Trace    | Driver        |   |
| Port 1       | Tx DRAM    | Mii Registers | LP Reboot     | Queues        |   |
| Enable Port  | Rx DRAM    |               | Server Stat   | Tasks         |   |
| Disable Port | Dump 10GSw | Reset 10GSw   | Force hotswap | PCPU Queues   |   |
| Feature Map  | PCPU Uart  |               | Phy Upgrade   | Subscriptions |   |
|              |            |               |               | Close         |   |

The following table describes the UI controls of the **Diagnostics** dialog box:

| Field        | Usage                                                                                            |
|--------------|--------------------------------------------------------------------------------------------------|
| Card         | The load module card number in the chassis on which a selected test is to be performed.          |
| Port         | The port number of the load module on which a selected test is to be performed.                  |
| Enable Port  | Turn on stats on port.                                                                           |
| Disable port | Turn off stats on port.                                                                          |
| Feature map  | This shows the list feature capabilities available on port and shows its status.                 |
| TxSRAM       | Dumps the contents of the transmit SRAM cache for the selected port to the IxServer Task window. |
| TxDRAM       | Dumps the contents of the transmit DRAM cache for the selected port to the IxServer Task window. |
| RxDRAM       | Dumps the contents of the receive DRAM cache for the selected port to the IxServer Task window.  |
| Dump 10GSw   | Dumps the statistics for the TenSpeed switch, if equipped.                                       |
| PCPU Uart    | Dumps memuart for the selected port/PCPU to the IxServer task window.                            |
| Mem Test     | Performs a memory test for the selected card (across the whole chassis when card is zero).       |

| Field         | Usage                                                                                                    |
|---------------|----------------------------------------------------------------------------------------------------|
| Mii Registers | Selecting this option causes IxServer to read the configured Media Independent Interface (Mii) settings for the selected port.             |
| Reset 10GSW   | Resets the TenSpeed Switch if equipped. This may temporarily disrupt communication to/from any TEC-based load module, so use with caution. |
| Port Trace    | (No longer supported)                                                                                                    |
| LP Reboot     | Restarts the selected port CPU, and reloads the firmware.                                                                                  |
| Server Stat   | Shows the server statistics in the <b>Socket Connections</b> dialog box, explained in <u>View</u> <u>server statistics</u> .               |
| Force hotswap | Performs a hotswap for the selected card; use only if no users are connected. Normal users should prefer to use IxExplorer.                |
| Phy Upgrade   | Forces the Gennum EEPROM download for the selected port, if equipped.                                                                      |
| Queues        | Shows information about some internal queues. Queues dumps the state for the entire chassis (ignoring the card/port selectors).            |
| Tasks         | Lists all the tasks for the entire chassis (ignoring the card/port selectors).                                                             |
| PCPU Queues   | Dumps raw contents of the selected PCPU queue.                                                                                             |
| Subscriptions | Dumps the internal state of the Publish/Subscribe subsystem. This shows the subscriptions for notifications in the IxServer task window.   |

### **Socket Connections**

From the **Socket Connections** dialog box, you can view the server statistics.

| ocket Conn           | ections |                              |                      |         |           |            |        |           |                  | Σ      |
|----------------------|---------|------------------------------|----------------------|---------|-----------|------------|--------|-----------|------------------|--------|
| ID                   | Port    | Peer Address                 | User                 | TimeUp  | Recv Msgs | Recv Bytes | Recv Q | Sent Msgs | Sent Bytes       | Send 0 |
| 0A43FE98<br>0A401900 |         | 10.64.112.49:53792<br>:53804 | aquinas<br>augustine | 0:03:22 |           | 816<br>780 | 0      | 24<br>12  | 924900<br>924852 | 0      |
| •                    |         |                              |                      |         |           |            |        |           |                  | ,      |
| Kill                 |         | Pause Recv                   | CPstat               |         |           |            |        |           |                  | lose   |

| Field               | Description                                                                                    |  |  |  |  |  |
|---------------------|------------------------------------------------------------------------------------------------|--|--|--|--|--|
| ID                  | A generated ID number for the connection.                                                      |  |  |  |  |  |
| Port                | The socket port being used for the user connection.                                            |  |  |  |  |  |
| Peer Address        | The IP address and TCP port of the session client.                                             |  |  |  |  |  |
| User                | The user name of the client computer, if the users have signed in.                             |  |  |  |  |  |
| TimeUp              | The length in time the connection has been linked to IxServer. The format is <i>hh:mm:ss</i> . |  |  |  |  |  |
| Recv Msgs           | The number of messages received from the client computer side of this connection.              |  |  |  |  |  |
| Recv Bytes          | The number of bytes received from the client computer side of this connection.                 |  |  |  |  |  |
| Recv Q              | The socket connection receive queue size, in bytes.                                            |  |  |  |  |  |
| Send Msgs           | The number of messages sent to the client computer side of this connection.                    |  |  |  |  |  |
| Send Bytes          | The number of bytes sent to the client computer side of this connection.                       |  |  |  |  |  |
| Send Q              | The socket connection send queue size, in bytes.                                               |  |  |  |  |  |
| Requests            | The number of requests received from the client computer side of this connection.              |  |  |  |  |  |
| Replies             | The number of replies sent to the client computer side of this connection.                     |  |  |  |  |  |
| Foreign<br>Requests | The number of unknown requests received from the client computer side of this connection.      |  |  |  |  |  |
| Sndr State          | The current state of the packet sender. Either up or down.                                     |  |  |  |  |  |
| Rcvr State          | The current state of the packet receiver. Either up or down.                                   |  |  |  |  |  |
| Kill                | Selecting this option terminates a highlighted connection.                                     |  |  |  |  |  |

The following table describes the UI controls of the **Socket Connections** dialog box:

# Secured Mode dialog box

The following table describes the UI controls of the **Secured Mode** dialog box:

| Field                 | Usage                                                                                                    |
|-----------------------|----------------------------------------------------------------------------------------------------|
| Administrator<br>name | The alphanumeric user name of the Administrator. This name is the only one that is accepted by the log on prompt when attempting to access the chassis from IxExplorer. |
| Password              | A password associated with the Administrator name. The characters entered are                                                                                           |

#### Chapter 6 UI controls

| Field               | Usage                                                                                                    |
|---------------------|----------------------------------------------------------------------------------------------------|
|                     | hidden by asterisk (*).                                                                                           |
| Confirm<br>Password | A confirmation of the password entered in the preceding field. The characters entered are hidden by asterisk (*). |

# **CHAPTER 7** Load modules eligible for Trade-in program

The following load modules that have reached end of life (EOL) or end of sale (EOS) are eligible for the Trade-in program:

- Xcellon-FlexFE10G16S
- Xcellon-FlexAP10G16
- LSM10GXM8S-01
- LSM10GXM8XP-01
- LSM10GXM8-01
- LSM1000XMVDC16-01
- LSM1000XMV16-01

**Note:** You can upgrade from existing legacy load modules to NOVUS 1G/10G by using the Trade-in program.

To check the eligibility for trade-in of a load module see the Trade-in portal: <a href="https://support.ixiacom.com/trade-in/check">https://support.ixiacom.com/trade-in/check</a>.

If you have opted for a trade-in of any load module but have not returned or scrapped the load module within ninety days of shipment of the newly purchased load module, the trade-in product is deactivated, and all Keysight support obligations terminated. The serial numbers of such load modules are added to the EOL list.

If a load module present in the current chassis, is included in the EOL list, on server boot up a message appears in IxServer logs.

An example of such message is as follows:

03-16-2017 12:33:11.265 09a0 11 Alert Removing Load Module with serial '082848' part number '860-1229-15' as it has been deactivated according to the Ixia trade-up program. This page intentionally left blank.

# **CHAPTER 8** Metronome Time **Synchronization**

Metronome provides time synchronization of independent Keysight chassis and chassis chains located anywhere in the world from multiple external time delivery sources.

When chassis are linked together into a chassis chain by sync cables, the time source selected for the primary in the chain is the basis for the timing of ALL chassis in that chain. Any time source selected for an individual secondary chassis is overridden by the timing supplied from the primary chassis.

Metronome is used with the XGS2-SD, XGS2-HS, XGS12-SD and XGS12-HS chassis and the AresONE fixed form factor chassis. Every metronome in the system can provide timing and triggers to eight chassis.

IxServer logs detects the Metronome timing source and contains the entries for the primary chassis as shown in the following figure:

now start IxServer on the next chassis in the chain

| 05-25-2021 14:00:47.433 | f16feb40 | Ixia Metronome timing system detected.                                        |
|-------------------------|----------|-------------------------------------------------------------------------------|
| 05-25-2021 14:00:47.433 | f13fbb40 | Completed handshake configuration with Metronome at address: 10.215.120.241   |
| 05-25-2021 14:00:47.433 | f1d04b40 | Metronome authorization token is se to: 03683ba9-0a63-4659-a13f-f296b2871c6b  |
| 05-25-2021 14:00:47.444 | f11f9b40 | Metronome chassis number is set to: 0                                         |
| 05-25-2021 14:00:47.444 | f10f8b40 | Metronome version in: main. Build number is: 230.9101641                      |
| 05-25-2021 14:00:47.450 | £4567b40 | Chassis is primary                                                            |
| 05-25-2021 14:00:47.450 | £4567b40 | Clock detection complete. You can now start IxServer on the next chassis in t |

If IxServer does not detect Metronome, the logs will not contain the entries for the primary chassis as shown in the previous image.

Instead, IxServer will show legacy chassis chain information.

IxServer logs detects the Metronome timing source and contains the entries for the secondary chassis as shown in the following figure: 05-25-2021 14 05-25-2021 14

| 05-25-2021 14:00:47.433 f16feb40 | Ixia Metronome timing system detected.                                                |
|----------------------------------|---------------------------------------------------------------------------------------|
| 05-25-2021 14:00:47.433 f13fbb40 | Completed handshake configuration with Metronome at address: 10.215.120.241           |
| 05-25-2021 14:00:47.433 fld04b40 | Metronome authorization token is se to: 03683ba9-0a63-4659-a13f-f296b2871c6b          |
| 05-25-2021 14:00:47.444 f11f9b40 | Metronome chassis number is set to: 0                                                 |
| 05-25-2021 14:00:47.444 f10f8b40 | Metronome version in: main. Build number is: 230.9101641                              |
| 05-25-2021 14:00:47.450 f4567b40 | Chassis is secondary                                                                  |
| 05-25-2021 14:00:47.450 f4567b40 | Clock detection complete. You can now start IxServer on the next chassis in the chain |
|                                  | -                                                                                     |

If IxServer does not detect Metronome, the logs will not contain the entries for the secondary chassis as shown in the previous image. Instead, IxServer will show legacy chassis chain information.

For more information on chassis chain timing specifications, see *Platform Reference Guide*.

# **Appendix A: Load Modules not** supporting High Performance mode

The following Load Modules that are End-Of-Development starting from IxOS 9.00 are not supported in High Performance Mode:

| Load Module Name                              |
|-----------------------------------------------|
| EIM10G4S                                      |
| EIM1G4S                                       |
| EIM40G2Q                                      |
| HSE40/100GETSP1-01                            |
| HSE40/100GETSPR1-01 40/100 GE Data Plane Only |
| HSE40GEQSFP1-01 (EOL 12/20/2019)              |
| HSE40GETSP1-01 (EOL 11/5/2017)                |
| LM1000STX4 (EOL 11/5/2017)                    |
| LM1000STXR4 (11/05/2017) (CHINAPL)            |
| LM1000STXS4-256                               |
| LM622MR (EOL 11/05/2017)                      |
| LM622MR-512                                   |
| LSM1000XMVR12-01                              |
| LSM1000XMVR4-01                               |
| LSM1000XMVR8-01                               |
| LSM10G1-01                                    |
| LSM10GR1-01 (EOL 1/1/2018)(CHINAPL)           |
| LSM10GXM2GBT-02                               |
| LSM10GXM2NG-01 NGY - Fusion Enabled           |
| LSM10GXM2XP-01                                |
| LSM10GXM4GBT-02                               |
| LSM10GXM4NG-01 NGY Fusion Enabled             |
| LSM10GXM4XP-01                                |

| Load Module Name |  |
|------------------|--|
|------------------|--|

LSM10GXM8NG-01 NGY Fusion Enabled

LSM10GXM8XP-01

LSM10GXMR2GBT-02

LSM10GXMR4GBT-02

LSM10GXMR8GBT-02

MSM2.5G1-01

FCMGXM4S-01

FCMGXM8S-01

Xdensity XDM10G32S

XDENSITY,XDM10G8S,10GBE,8-PORTS,SFP+,LOAD MODULE This page intentionally left blank.

# INDEX

#### Α

About this guide 1 activate managed mode 20 activating feature 27 activating licenses 20 adding group 25 adding user 24

#### С

change appearance 27 change log text 27 change text appearance 27 change view 20 changing appearance 27 changing groupd 25 changing user 24 clearing ownership on disconnect 29 Closing IxServer 32 collect traces 30 collecting traces 30 configure diagnostics 31 configure options 26 configuring diagnostics 31 configuring groups 25 configuring IxServer 26 configuring options 26 configuring users 24

#### D

deleting group 25 deleting user 24 disabling forceful ownership 29 documentation conventions iv

#### Е

editing group 25 editing user 24 ETW traces 30 event log tab 30 exiting IxServer 32

#### F

firewall 13 firewall for windows chassis 13

#### G

GUI elements 33

#### Н

hardware requirement 5

High performance mode not supporting 51 high volume stat request 30

Ι

IxServer 3

exiting 32 options 26 overview 3 starting 19 task window 20 Ixserver counters 12 IxServer procedures 17 IxServer tasks 17

IxServer version 31

Κ

keyboard interactions iv L license requirement 5

logman 9

#### Μ

making LLDP protocols available 29 manage event log 30 Managed Mode 9 managed mode activations 20 managed mode rules 9 managing event log 30 managing licenses 20 metronome 51 modifying group 25 modifying user 24 mouse interactions iv

#### Ρ

PerfMon 9 PerfMon system counters 10 Performance Monitor 9 polling 30

#### Q

quitting IxServer 32

#### R

reference documents 1 removing user 24 requirements 5

#### S

secure server 22 securing server 22 server statistics 30 start as service 19 start from desktop shortcut 19 start ixserver 19 startup 19

#### т

task window 20 touch interactions iv trade-in 49 turning on extended capture 30 turning on mandatory ownership 29 **U** 

unsecure server 24 unsecuring server 24

| V                           |
|-----------------------------|
| version 31                  |
| view change 20              |
| view statistics 30          |
| viewing IxServer version 31 |
| viewing statistics 30       |
| w                           |
| Windows Disc Cleanup 9      |

© Keysight Technologies, 1997–2022

Keysight Technologies, Inc. 1400 Fountaingrove Parkway Santa Rosa, CA 95403-1738

www.keysight.com

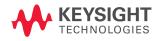